# Mastering Microsoft 365

PHIÊN BẢN 1.0 (BETA) **TRƯƠNG THÁI KIỆT**

## Mục lục

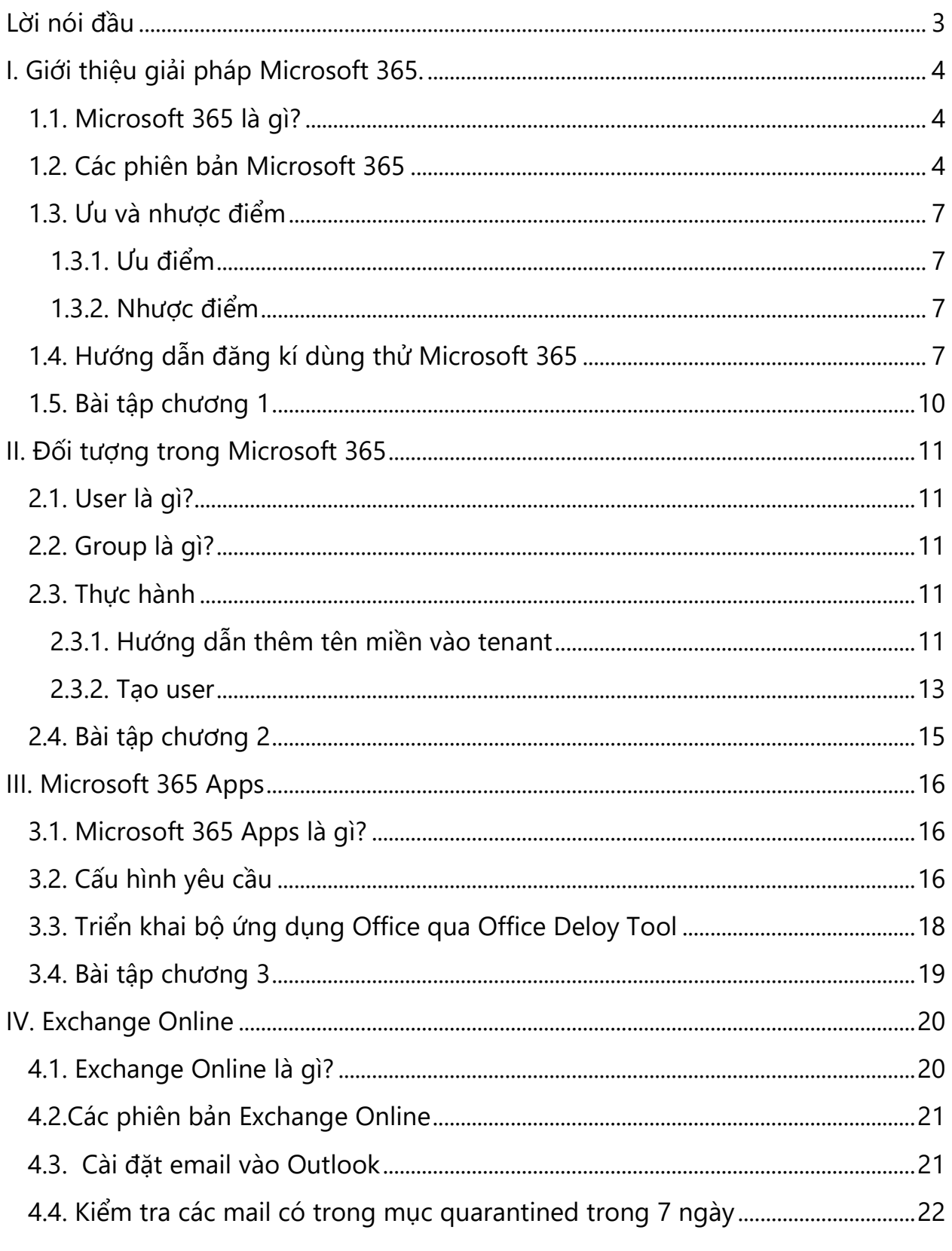

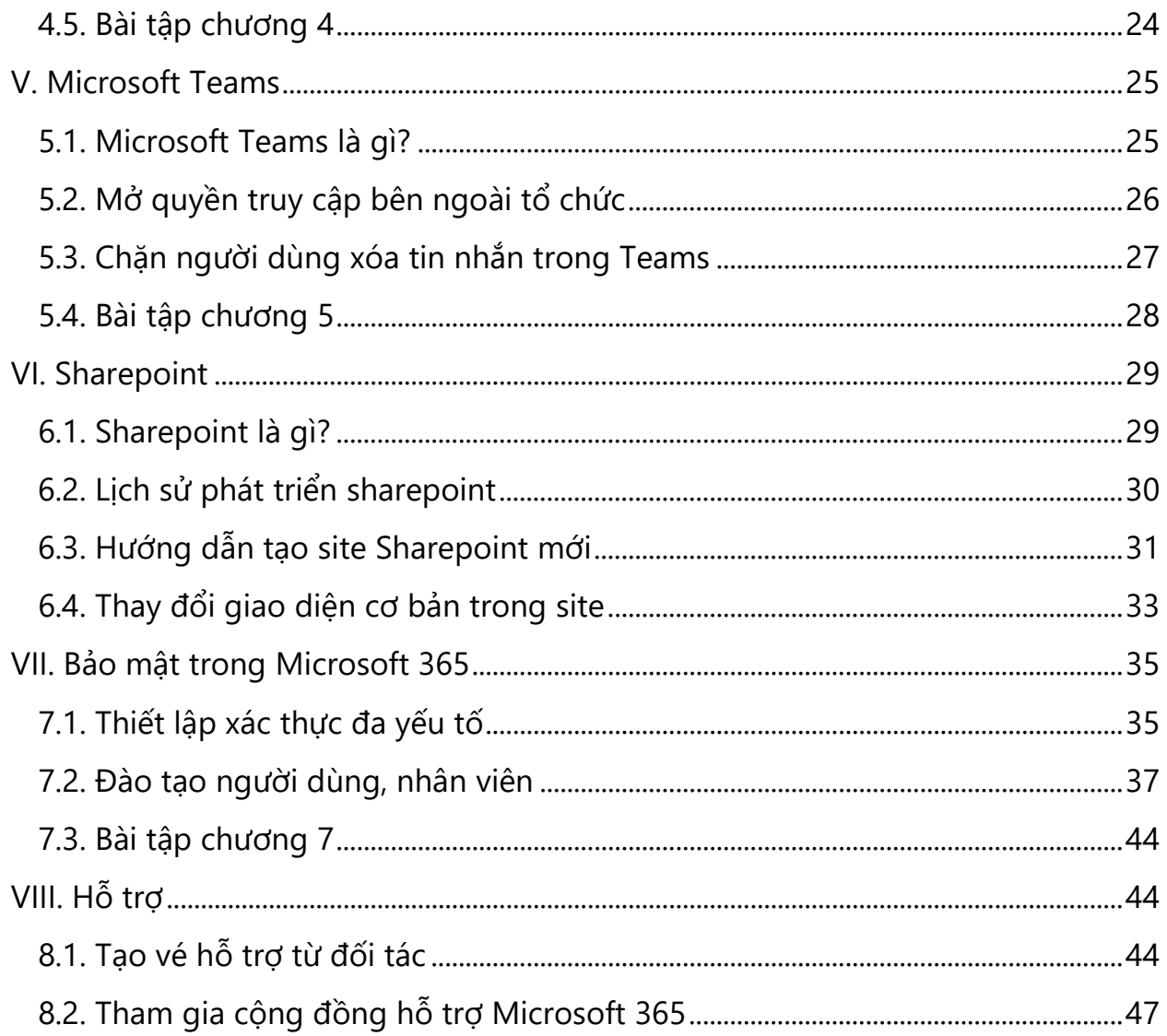

## <span id="page-3-0"></span>Lời nói đầu

Chào mọi người, Tôi tên là Kiệt.

Nằm trong kế hoạch hỗ trợ cộng đồng, đây là phần đầu tiên của dự án hỗ trợ IT trong quá trình tiếp cận và sử dụng các dịch vụ đám mây của Microsoft.

Bao gồm:

- Mastering Microsoft 365 (Part 1): Mở đầu tiến cận giải pháp Microsoft dành cho người quản trị.
- Mastering Microsoft 365 (Part 2): Quản trị nâng cao, bảo mật, tích hợp.
- Nâng cao hiệu suất làm việc cùng Microsoft 365 (Part 3): Nâng cao hiệu xuất làm việc cùng Microsoft 365 dành cho người dùng cuối.

Bộ tài ngoài lí thuyết, tôi sẽ liên tục cập nhật thêm các hướng dẫn, thủ thuật, bài tập và video để các bạn có thể tiếp cận dễ dàng hơn. Link video thực hành sẽ kèm theo mỗi bài.

Ngoài ra, các bạn còn có thể xem thêm các hướng dẫn khác trên blog cá nhân của tôi [\(www.thaikiet.com](http://www.thaikiet.com/)).

Xin cảm ơn,

TTK

### <span id="page-4-0"></span>**I. Giới thiệu giải pháp Microsoft 365.**

### <span id="page-4-1"></span>**1.1. Microsoft 365 là gì?**

Microsoft 365 hay còn gọi là Office 365.

Microsoft là bộ ứng dụng hỗ trợ đắc lực cho các công ty tổ chức có nhu cầu chia sẻ dữ liệu trong công việc. Microsoft được tích hợp công nghệ điện toán đám mây có thể làm việc mọi lúc mọi nơi.

Microsoft 365 (trước đây được gọi là Office 365), có sẵn từ năm 2011. Microsoft 365 khác với phiên bản cũ ở hai khía cạnh:

- Thứ nhất, nó được cấp phép dưới dạng đăng ký hàng tháng hoặc hàng năm chứ không phải là giấy phép vĩnh viễn.
- Thứ hai, nó kết hợp một bộ các dịch vụ trực tuyến, bao gồm email cấp doanh nghiệp, lưu trữ tệp trên đám mây và các công cụ giao tiếp an toàn cùng với các ứng dụng máy tính để bàn truyền thống.

Đứng sau là tập đoàn công nghệ hàng đầu thế giới Microsoft hỗ trợ làm việc trên mọi thiết bị như máy tính, máy tính bảng (tablet), điện thoại thông minh (smartphone), đồng bộ dữ liệu giữa các thiết bị theo thời gian thực.

Ngoài ra Microsoft 365 là bộ công cụ tích hợp cung cấp cho người dùng cả một hệ sinh thái cho công việc. Bao gồm các ứng dụng Office: Outlook, Word, Excel, Powerpoint, Access (Chỉ dành cho PC), Publisher (Chỉ dành cho PC)…

Và các dịch vụ tích hợp: Exchange, OneDrive, SharePoint, Teams… Một trong những ứng dụng đối đầu với Microsoft 365 là G-Suite của Google.

### <span id="page-4-2"></span>**1.2. Các phiên bản Microsoft 365**

Microsoft 365 Business cung cấp 4 phiên bản SMB: (Áp dụng cho doanh nghiệp vừa và nhỏ)

- Microsoft 365 Business Basic: Lưu trữ email với hộp thư 50 GB và miền email tùy chỉnh. Tạo hub làm việc nhóm để kết nối với mọi người bằng Microsoft Teams. Lưu trữ và chia sẻ tệp với 1 TB dung lượng lưu trữ đám mây OneDrive cho mỗi người dùng.
- Microsoft 365 Business Standard: Là phiên bản ứng dụng Office trên máy tính, bao gồm: Outlook, Word, Excel, PowerPoint và OneNote (cùng với Access và Publisher chỉ dành cho PC). Lưu trữ email với hộp thư 50 GB và miền email tùy chỉnh. Tạo hub làm việc nhóm để kết nối với mọi người bằng

Microsoft Teams. Lưu trữ và chia sẻ tệp với 1 TB dung lượng lưu trữ đám mây OneDrive cho mỗi người dùng.

- Microsoft 365 Business Premium. Là phiên bản ứng dụng Office trên máy tính, bao gồm: Outlook, Word, Excel, PowerPoint và OneNote (cùng với Access và Publisher chỉ dành cho PC). Lưu trữ email với hộp thư 50 GB và miền email tùy chỉnh. Tạo hub làm việc nhóm để kết nối với mọi người bằng Microsoft Teams. Lưu trữ và chia sẻ tệp với 1 TB dung lượng lưu trữ đám mây OneDrive cho mỗi người dùng. Dịch vụ bảo mật nâng cao của Microsoft.
- Microsoft 365 Apps for Business: Là phiên bản ứng dụng Office trên máy tính, bao gồm: Outlook, Word, Excel, PowerPoint và OneNote (cùng với Access và Publisher chỉ dành cho. Lưu trữ và chia sẻ tệp với 1 TB dung lượng lưu trữ đám mây OneDrive cho mỗi người dùng.

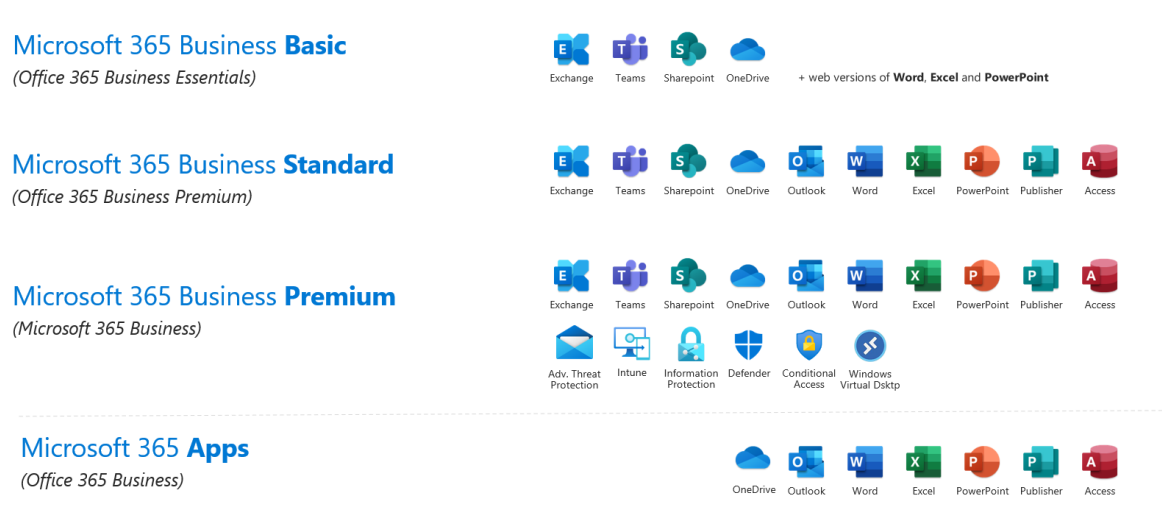

### **Microsoft 365 for business**

(and old names for reference)

Note: Not all features/product logos shown.

Microsoft 365 Business cung cấp 3 phiên bản Enterprise: (Áp dụng cho doanh nghiệp lớn)

- Microsoft 365 E3.
- Microsoft 365 E5.
- Microsoft 365 F3.

### *Ghi chú:*

• F3 chỉ bao gồm các ứng dụng Microsoft 365 cho web và thiết bị di động. Microsoft 365 dành cho thiết bị di động chỉ giới hạn cho các thiết bị tích hợp màn hình có đường chéo 10,9" trở xuống.

MCT: H402 – 0968 | TRƯƠNG THÁI KIỆT

- F3 chỉ bao gồm 2 GB dung lượng hộp thư đến, không tích hợp Outlook, không có thư thoại.
- Bao gồm Bộ đàm, Tasks, Ca làm việc và Phê duyệt.
- Kiểm tra tình trạng sẵn có theo quốc gia và vùng lãnh thổ.
- Được cung cấp thông qua tính năng Hội thảo Âm thanh miễn phí với giấy phép bổ trợ Quay số ra đến Hoa Kỳ và Canada. Bao gồm quay số vào có phí không giới hạn, quay số ra 60 phút/người dùng/tháng đến các số điện thoại tại Hoa Kỳ và Canada và Hội thảo kết nối Nhà cung cấp dịch vụ.
- Bao gồm quay số vào có phí không giới hạn, quay số ra 60 phút/người dùng/tháng đến Các quốc gia khu vực A và Hội thảo kết nối Nhà cung cấp dịch vụ.
- Windows 10 Enterprise E3 hoặc Windows 11 cho Doanh nghiệp E3 được tích hợp trong Microsoft 365 F3 không bao gồm Microsoft Desktop Optimization Pack, Kênh dịch vụ dài hạn Windows Enterprise hoặc Windows Autopatch.
- Không có hộp thư của site. Không có site cá nhân. Không thể tạo biểu mẫu.
- Cần có giấy phép Microsoft Viva để dùng được các tính năng cao cấp của Viva Engage. Tìm hiểu thêm
- Microsoft sẽ cung cấp tối đa 5 TB dung lượng lưu trữ OneDrive ban đầu cho mỗi người dùng E3/E5 dựa trên hạn mức mặc định cho đối tượng thuê. Có thể yêu cầu thêm dung lượng lưu trữ bằng cách liên hệ với bộ phận hỗ trợ của Microsoft. Những đăng ký có dưới 5 người dùng E3/E5 sẽ nhận được 1 TB dung lượng lưu trữ OneDrive không thể mở rộng. Các gói F3 bao gồm 2 GB dung lượng lưu trữ OneDrive cho mỗi người dùng.
- F3 chỉ dành cho mục đích tiêu dùng, không có khả năng phát hành/chia sẻ.
- Sway hiện không khả dụng cho khách hàng Cộng đồng Chính phủ trên đám mây (GCC) và khách hàng ở một số khu vực địa lý nhất định. Một số gói Office 365 cũ không còn xuất hiện trên thị trường từ Tháng Tám 2015 cũng có thể không có quyền truy nhập vào Sway.
- Visio trong Microsoft 365 chỉ bao gồm ứng dụng web và hiện đang được triển khai cho Cộng đồng Chính phủ trên đám mây (GCC), GCC High và các khách hàng sử dụng đám mây chủ quyền khác.
- Tích hợp khả năng tạo và sử dụng. Power Automate, Power Apps và Power Virtual Agents được giới hạn ở 2000 yêu cầu API/ngày. Tham khảo câu hỏi thường gặp về việc cấp phép và Hướng dẫn cấp phép để biết chi tiết.
- Không sẵn dùng trên Windows 10 Enterprise E3 ở chế độ S.

• Microsoft Advanced Threat Analytics (ATA) sẽ kết thúc hỗ trợ chính vào 12/01/2021. Hỗ trợ mở rộng sẽ tiếp tục cho tới Tháng Một 2026. Tìm thêm thông tin

Ngoài ra còn có bộ giải pháp cho giáo dục tên gọi tắc là A. Đây là giải pháp dành riêng nên tôi sẽ không đề cập trong tài liệu này.

### <span id="page-7-0"></span>**1.3. Ưu và nhược điểm**

### <span id="page-7-1"></span>**1.3.1. Ưu điểm**

Đây cũng là tùy chọn duy nhất cung cấp tính liên tục của các bản cập nhật và nâng cấp với chi phí sở hữu thấp. Tuy nhiên, vì đây là thuê bao hàng tháng hoặc hàng năm và theo thời gian, người dùng có thể sẽ phải trả tiền cho các tính năng mà không bao giờ sử dụng.

Một số ưu điểm nổi bật:

- Tích hợp tất cả các ứng dụng truy cập.
- Nhiều người có thể sử dụng trên nhiều thiết bị..
- Nâng cấp miễn phí.
- Hỗ trợ khách hàng.
- Hỗ trợ Windows 10, 8.x, 7 và macOS.

### <span id="page-7-2"></span>**1.3.2. Nhược điểm**

- Thuê bao hàng tháng hoặc hàng năm. Tất niên, việc "bẻ khóa" như bản vĩnh viễn sẽ không còn. Đây với tôi cũng là một nhược và cũng là ưu  $\odot$ .
- Chức năng bị giới hạn nếu dịch vụ cung cấp gặp sự cố.
- Trả tiền cho các tính năng không cần thiết.

### <span id="page-7-3"></span>**1.4. Hướng dẫn đăng kí dùng thử Microsoft 365**

Bước 1: Truy cập web Microsoft tại [LINK](https://www.microsoft.com/vi-vn/microsoft-365/microsoft-365-business-standard-one-month-trial) ([https://www.microsoft.com/vi](https://www.microsoft.com/vi-vn/microsoft-365/microsoft-365-business-standard-one-month-trial)vn/[microsoft-365/microsoft-365-business-standard-one-month-trial\)](https://www.microsoft.com/vi-vn/microsoft-365/microsoft-365-business-standard-one-month-trial)

**Bước 2**: Nhập thông tin email cá nhân > Chọn Tiếp theo

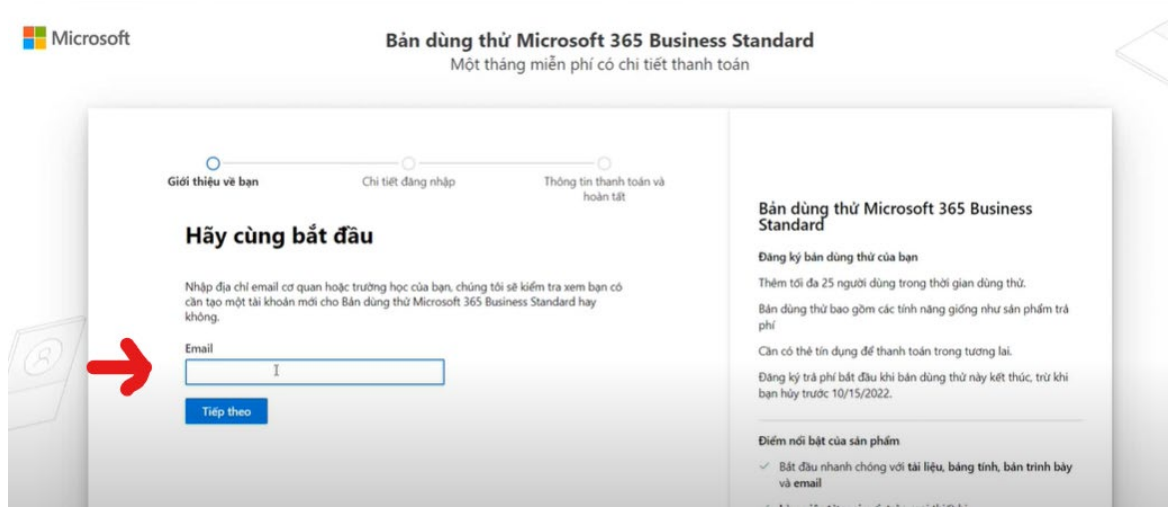

### **Bước 3**: Nhập thông tin cá nhân > Chọn Tiếp theo

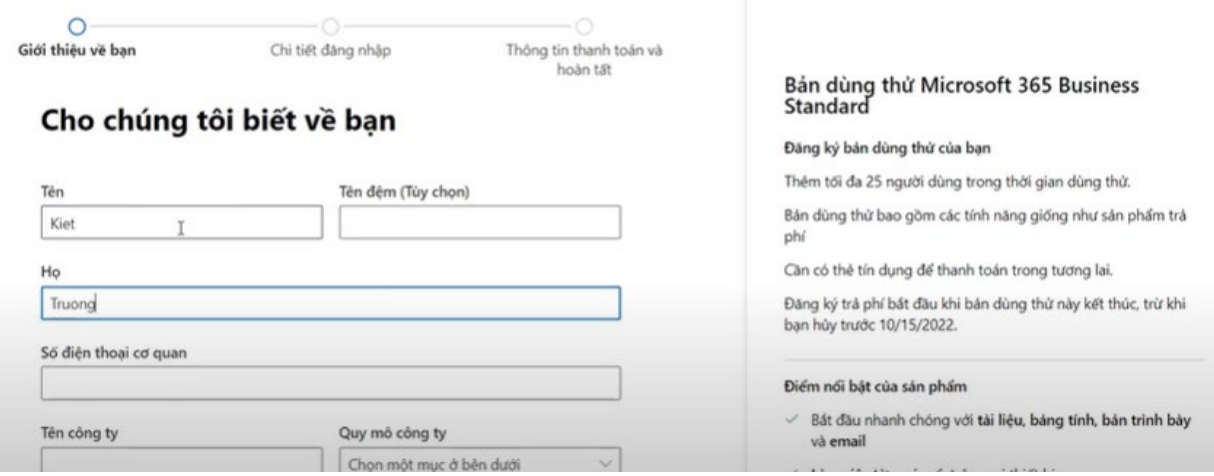

### **Bước 4**: Chờ mã xác minh gửi về SDT của bạn > Chọn **Xác minh**.

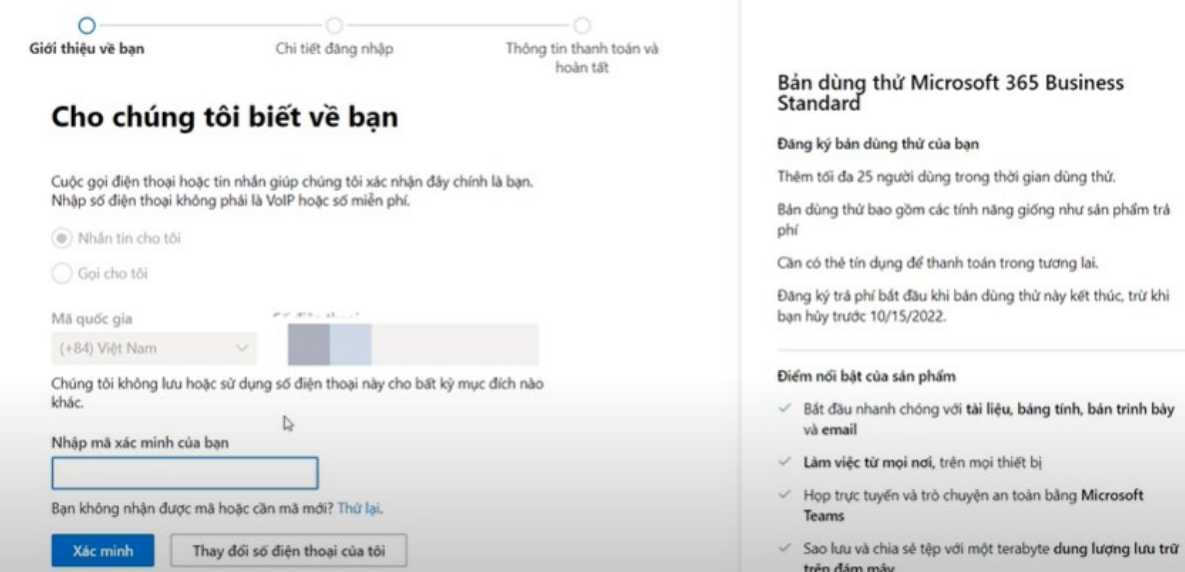

### **Bước 5**: Nhập thông tin tạo người dùng đầu tiên > Chọn Tiếp theo

Bạn sẽ sử dụng tên người dùng này để đăng nhập mỗi lần sử dụng ứng dụng. Tên miền chỉ mang tính đề xuất. Bạn có thể thay đổi tên miền ngay bây giờ hoặc thay đổi sau bằng miền tùy chỉnh của riêng bạn.

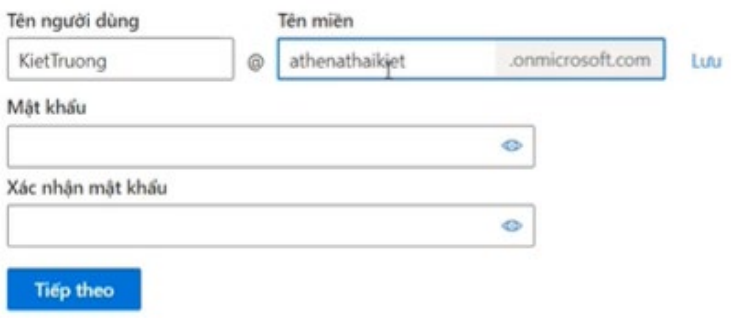

**Bước 6**: Thêm thông tin thanh toán (bước này sẽ cần tối thiếu 1USD trong tài khoản nhé, bạn sẽ được hoàn sau khi xác nhận xong).

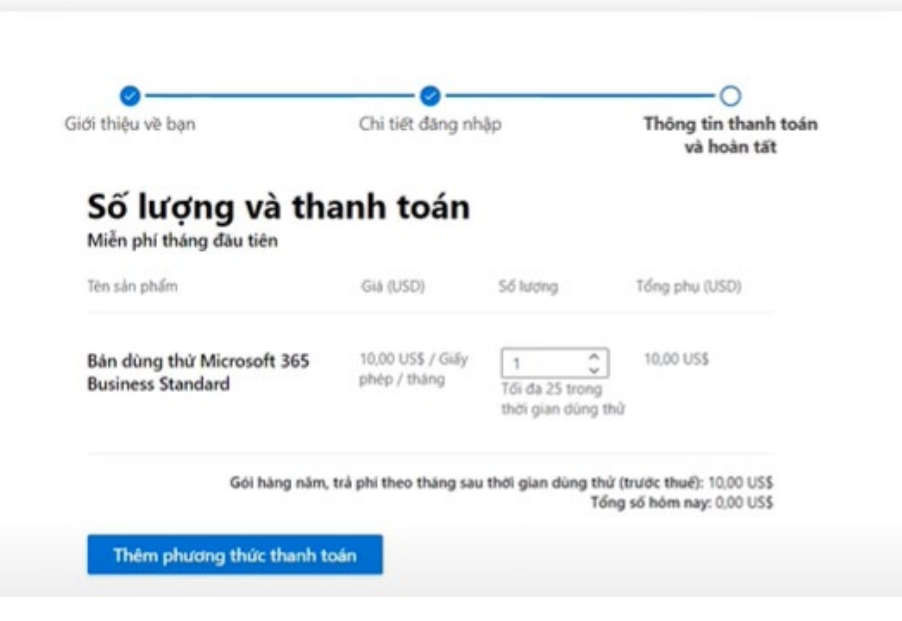

### **Bước 7**: Hoàn thành

### Cảm ơn bạn đã chọn Bản dùng thử Microsoft 365 Business Standard

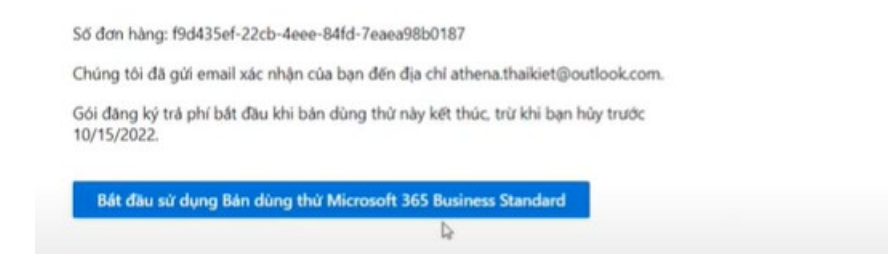

### **Xem video thực tế link:**

### <span id="page-10-0"></span>**1.5. Bài tập chương 1**

- a) Đăng kí tài khoản Microsoft (Gói Stand hoặc Dev).
- b) Cấu hình domain vào tenant.
- c) Tạo 3 user lần lượt là u1,u2,u3
- d) Tạo Group loại Microsoft 365 với tên g1.
- e) Thêm User u1 và u2 vào Group g1.
- f) Kiểm tra gửi mail từ u3 sang g1 và ghi nhận kết quả.
- g) Tạo share mailbox tên là u4, và gán u1 có quyền vào mailbox u4.

### <span id="page-11-0"></span>**II. Đối tượng trong Microsoft 365**

Nội dung chương 2 sẽ giúp các bạn hiểu rõ hơn và các đối tượng có trong Microsoft 365.

### <span id="page-11-1"></span>**2.1. User là gì?**

- Mỗi người trong nhóm của bạn đều cần có tài khoản người dùng trước khi họ có thể đăng nhập và truy cập Microsoft 365 dành cho doanh nghiệp.
- Có thể quản lí user qua các công cụ như Microsoft 365 admin center, PowerShell, in Active Directory Domain Services (AD DS) hoặc trong Azure Active Directory (Azure AD) admin portal.

### <span id="page-11-2"></span>**2.2. Group là gì?**

Group là một nhóm đối tượng, có 4 loại nhóm chính là:

- **Microsoft 365**: Nhóm email làm việc cộng tác. Cũng có thể thêm Microsoft Teams cho các cuộc trò chuyện nhóm, tệp và lịch.
- **Distribution**: Nhóm phân phối mail.
- **Mail-enabled security**: Danh sách phân phối cũng có thể được sử dụng để kiểm soát quyền truy cập vào OneDrive và SharePoint.
- **Security**: Kiểm soát quyền truy cập vào OneDrive và SharePoint và có thể được sử dụng để Quản lý thiết bị di động cho Microsoft 365.

### <span id="page-11-3"></span>**2.3. Thực hành**

### <span id="page-11-4"></span>**2.3.1. Hướng dẫn thêm tên miền vào tenant**

**Bước 1**: Từ giao điện quản lí > Chọn **Settings** > Chọn **Domains** > Chọn **Add Domain**.

| $\equiv$        |                       |              |  | Home $\geq$ Domains                 |          |  |               |                               |
|-----------------|-----------------------|--------------|--|-------------------------------------|----------|--|---------------|-------------------------------|
| ⋒               | Home                  |              |  | <b>Domains</b>                      |          |  |               |                               |
| $\mathcal{R}$   | <b>Users</b>          | $\checkmark$ |  |                                     |          |  |               |                               |
| <b>ትር</b> ት     | Teams & groups        | $^{\wedge}2$ |  | + Add domain = Buy domain < Refresh |          |  |               |                               |
|                 | Active teams & groups |              |  |                                     |          |  |               |                               |
|                 | Policies              |              |  |                                     |          |  |               |                               |
|                 | Deleted groups        |              |  | Domain name 1                       |          |  | <b>Status</b> | $\overline{\mathbb{F}_2}$ Cho |
|                 | Shared mailboxes      |              |  | П                                   | ÷        |  | Healthy       |                               |
| $P_{\text{th}}$ | Roles                 | $\checkmark$ |  | П                                   | ÷        |  | Healthy       |                               |
| 曷               | Resources             | $\checkmark$ |  |                                     | $\vdots$ |  | Healthy       |                               |
| ⊟               | Billing               | $\checkmark$ |  | $\Box$                              | $\vdots$ |  | Healthy       |                               |
| $\mathbf{G}$    | Support               | $\checkmark$ |  |                                     |          |  |               |                               |
| छुँ             | Settings              | $\land$      |  |                                     |          |  |               |                               |
|                 | Domains               |              |  |                                     |          |  |               |                               |
|                 | Search & intelligence |              |  |                                     |          |  |               |                               |
|                 | Org settings          |              |  |                                     |          |  |               |                               |

MCT: H402 – 0968 | TRƯƠNG THÁI KIỆT

**Bước 2**: Nhập thông tin tên miền bạn đang sở hữu > Chọn **Use this domain**

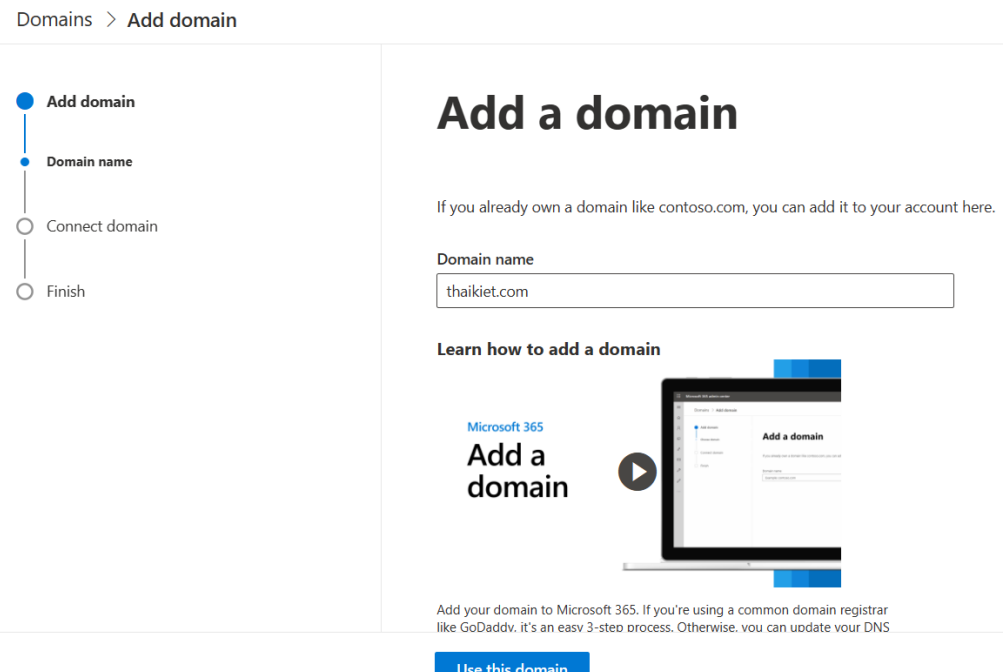

**Bước 3**: Chọn **Continue** để tiếp tục.

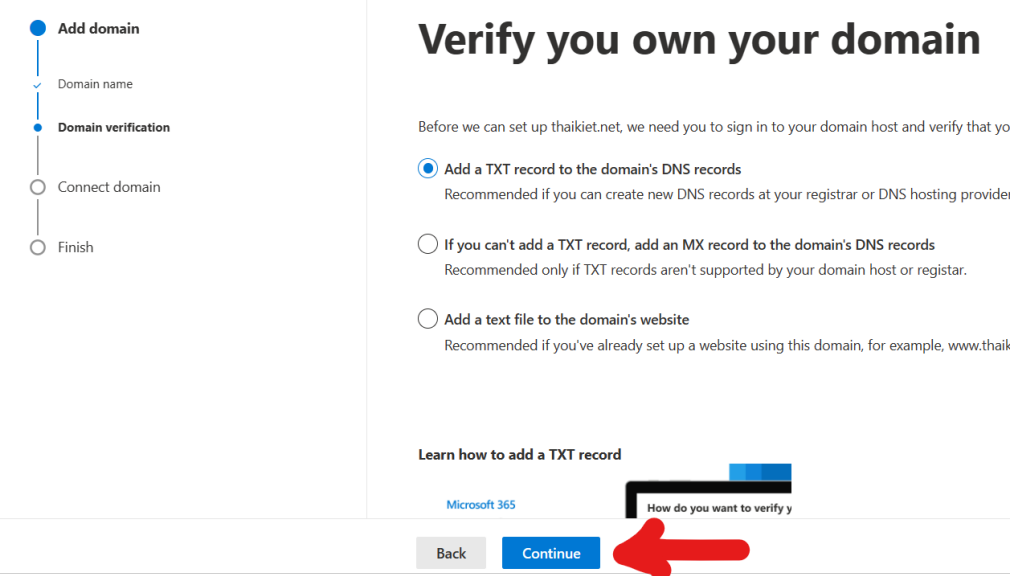

**Bước 4**: Trở lại giao diện quản lí DNS của tên miền, cập nhật thông tin bản ghi txt để xác nhận.

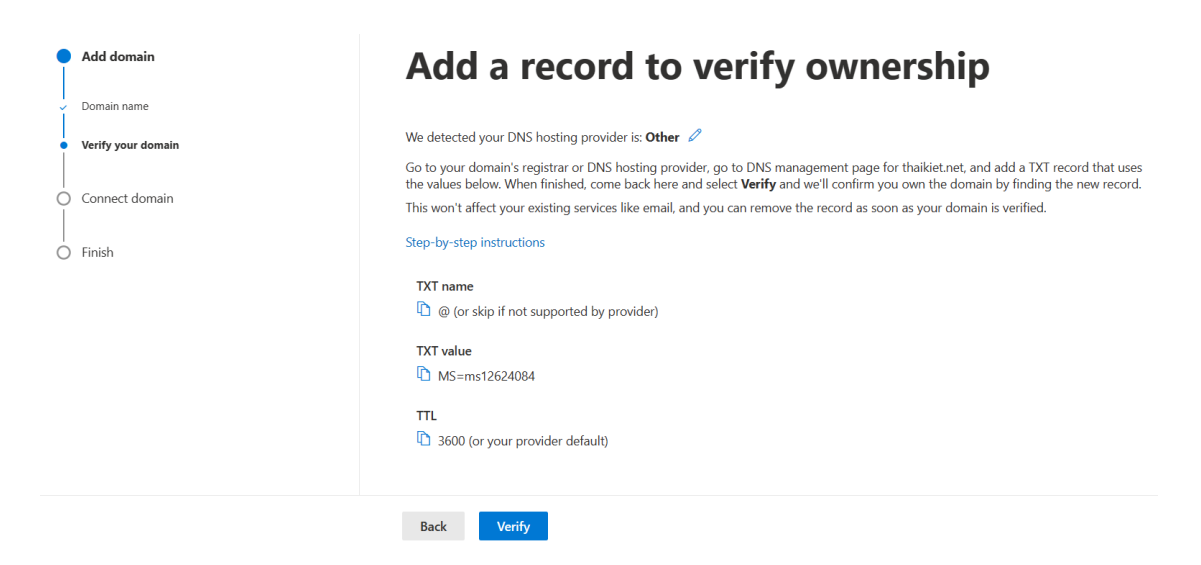

**Bước 5**: Tiếp tục cập nhật các bạn ghi dịch vụ như Exchange, Teams… xác nhận chúng.

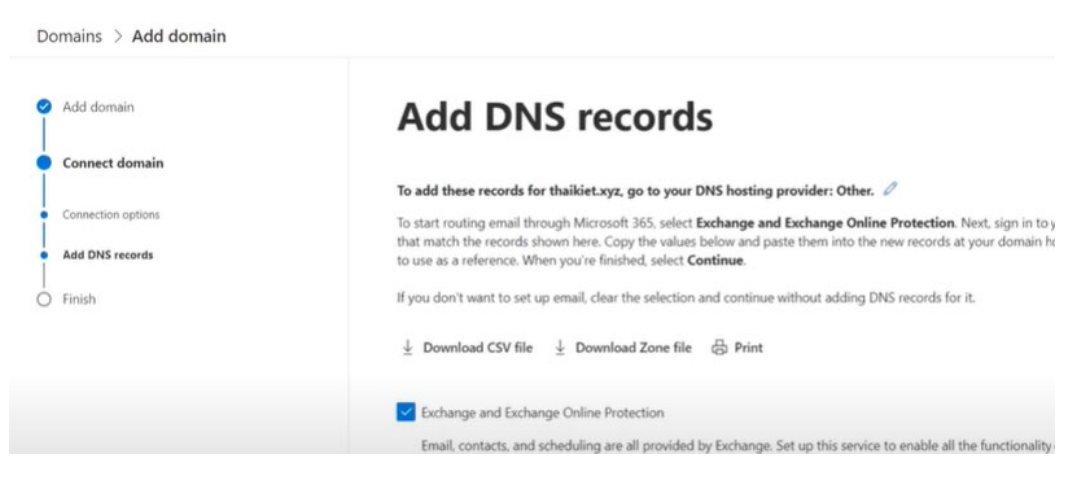

### **Bước 6**: Hoàn thành

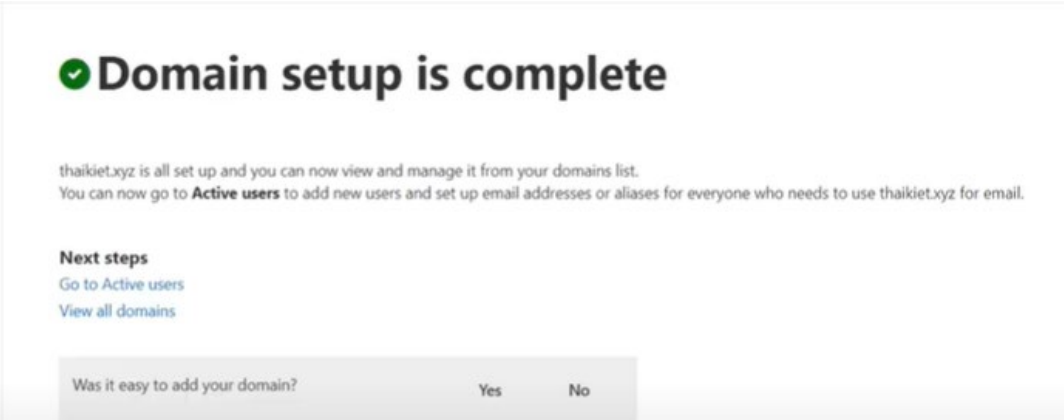

### **Video hướng dẫn tại đây**

### <span id="page-13-0"></span>**2.3.2. Tạo user**

Hướng dẫn bạn các tạo thêm người dùng mới trong Microsoft 365

MCT: H402 – 0968 | TRƯƠNG THÁI KIỆT

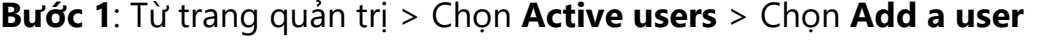

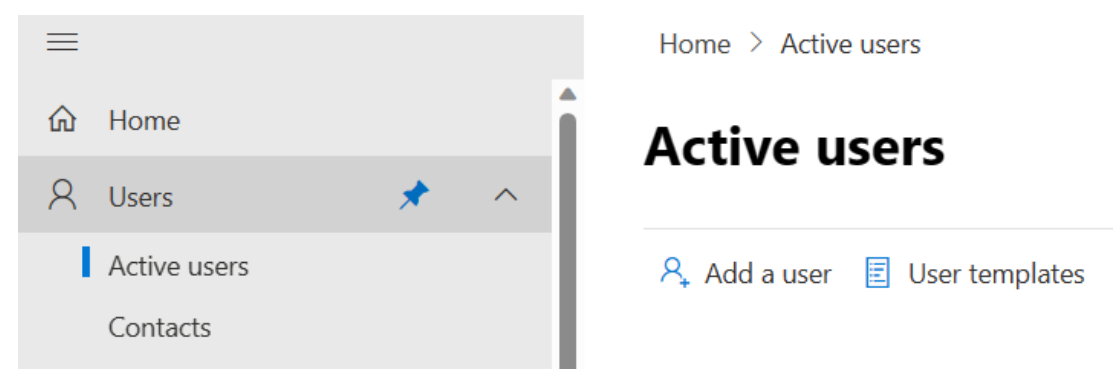

### **Bước 2**: Nhập thông tin người dùng > Chọn **Next**

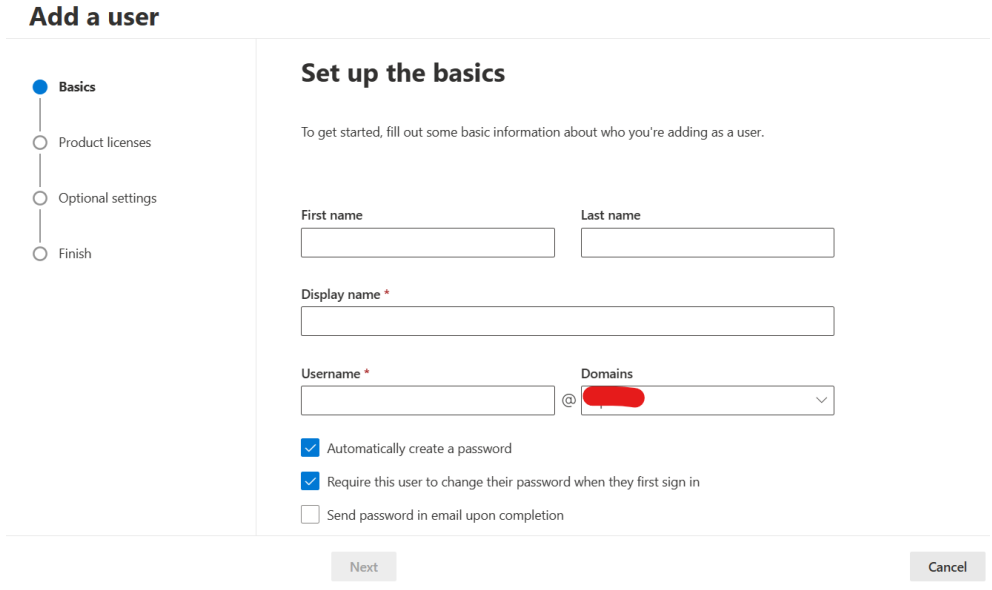

### **Bước 3**: Chọn giấy phép phù hợp > Chọn **Next**

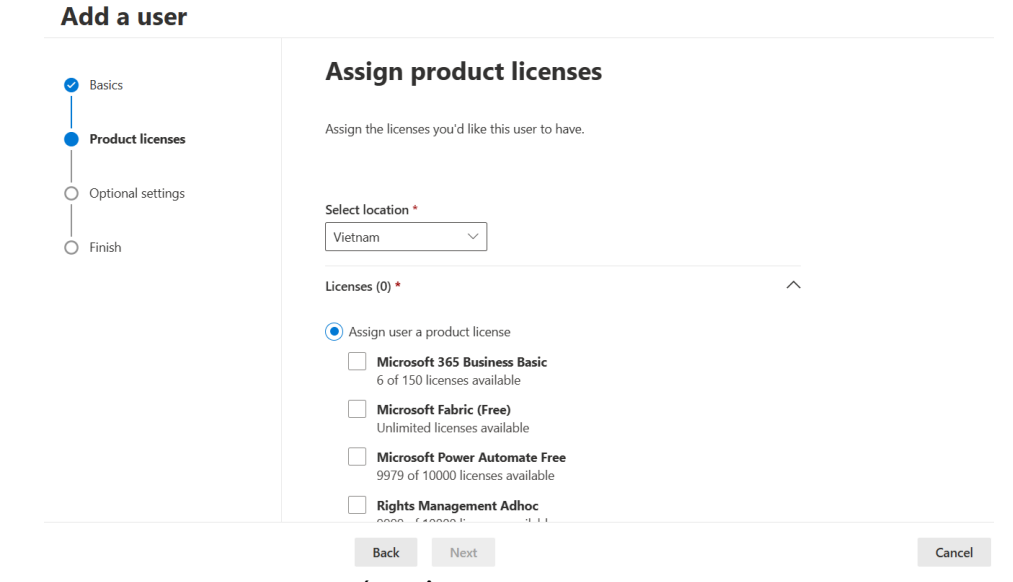

### **Bước 4**: Nhập thêm các thông tin cần thiết > Chọn **Next**

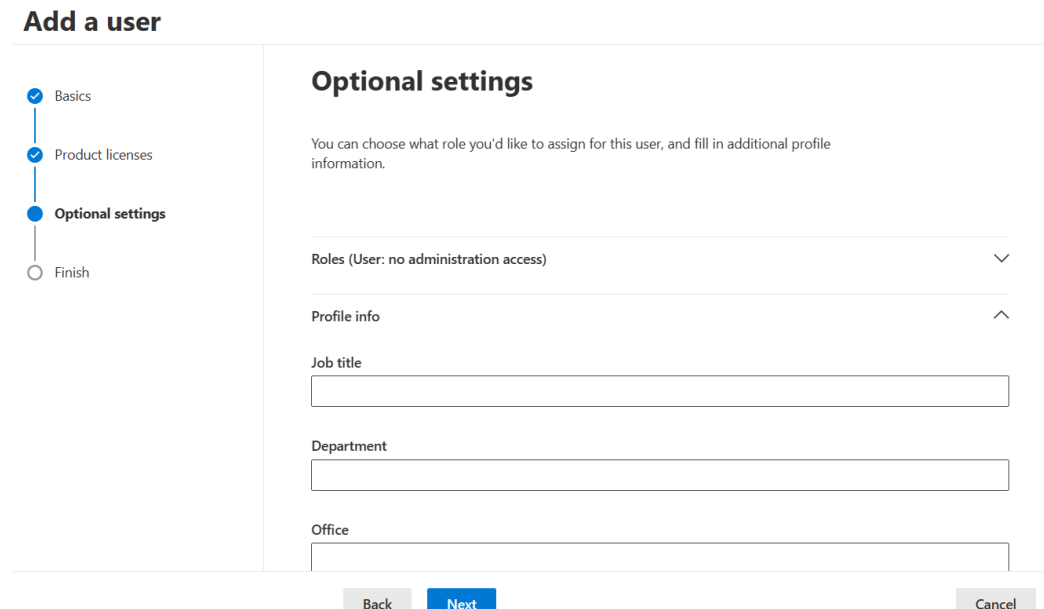

### **Bước 5**: Chọn **Finish** add để hoàn tất quá trình tạo.

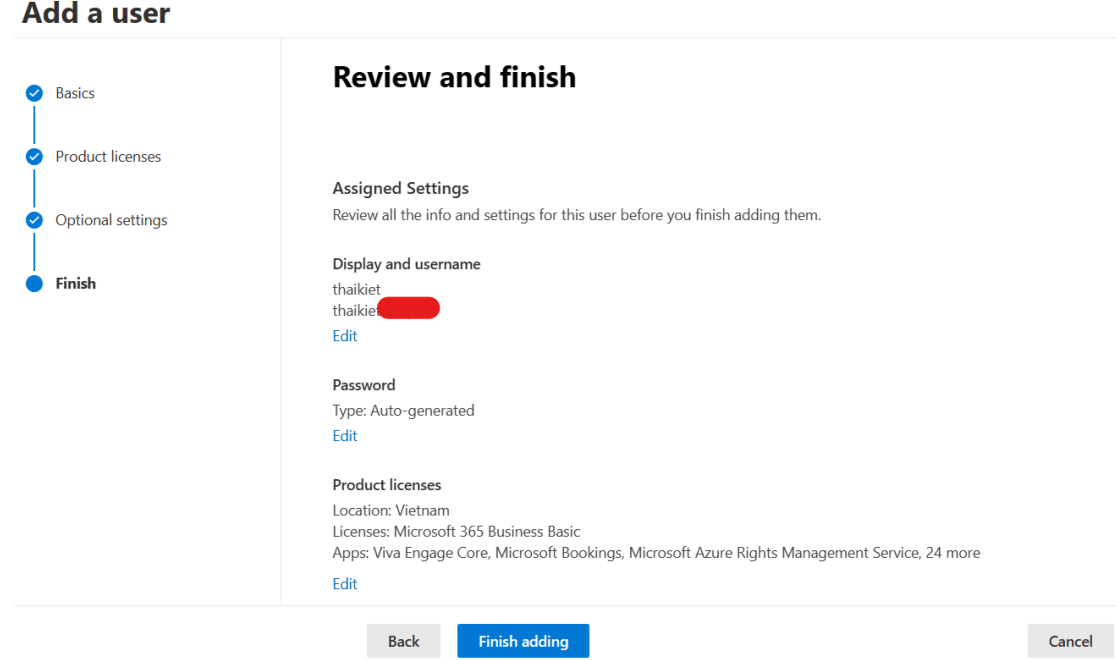

### <span id="page-15-0"></span>**2.4. Bài tập chương 2**

- a) Gán license cho User u3
- b) Cài đặt ứng dụng Office 365 với tài khoản u3 trên máy tính.
- c) Tạo bộ cài đặt Office bao gồm Office Standard 2021, Visio Standard 2021 và Project Standard 2021.
- d) Cấu hình chuyển tiếp tất cả mail u3 qua u1.
- e) Cấu hình mail approval từ u2 qua u1.

MCT: H402 – 0968 | TRƯƠNG THÁI KIỆT

### <span id="page-16-0"></span>**III. Microsoft 365 Apps**

### <span id="page-16-1"></span>**3.1. Microsoft 365 Apps là gì?**

Ứng dụng này cách đã quá quen thuộc với các bạn, tôi chỉ nói sơ các ý chính mới trong bộ ứng dụng Microsoft 365 App này. (Bản chất nó là người tiền nhiệm của bộ ứng dựng Office thần thánh).

Ứng dụng Microsoft 365 dành cho doanh nghiệp lớn là bộ ứng dụng trên máy tính luôn cập nhật (bao gồm Word, PowerPoint, Excel, Outlook và Teams) sẵn dùng dưới dạng đăng ký.

- Tải các ứng dụng Office luôn được cập nhật: Word, Excel, PowerPoint, Outlook, Microsoft Teams và nhiều ứng dụng khác.
- Cài đặt các ứng dụng trên tối đa năm PC, năm máy tính bảng và năm thiết bị di động.
- Lưu trữ và chia sẻ với 1 TB dung lượng lưu trữ đám mây OneDrive.
- Truy nhập trợ giúp FastTrack. (Microsoft FastTrack là dịch vụ triển khai và tiếp nhận của chúng tôi được thiết kế nhằm giúp bạn chuyển sang Ứng dụng Microsoft 365 dành cho doanh nghiệp lớn thật trơn tru và tự tin, đồng thời thu được giá trị kinh doanh nhanh chóng hơn. FastTrack cung cấp cho chuyên gia CNTT hướng dẫn được tùy chỉnh về việc triển khai và tiếp nhận Ứng dụng Microsoft 365 dành cho doanh nghiệp lớn, bao gồm quyền tiếp cập kiến thức chuyên môn kỹ thuật, biện pháp tốt nhất, công cụ và tài nguyên của Microsoft. Các tài nguyên và dịch vụ FastTrack được tích hợp mà không phải trả thêm phí với Ứng dụng Microsoft 365 dành cho doanh nghiệp lớn dành cho khách hàng có ít nhất 150 người dùng trong toàn bộ thời gian đăng ký)
- Nhận trợ giúp bất kỳ lúc nào với sự hỗ trợ liên tục của Microsoft.
- Tương thích với Windows 10, Windows 8.1, Windows Server 2019, Windows Server 2016 và ba phiên bản macOS mới nhất. Bao gồm tất cả các ngôn ngữ.

### <span id="page-16-2"></span>**3.2. Cấu hình yêu cầu**

Bộ xử lý cần có

- Windows: 1,6 gigahertz (GHz) hoặc nhanh hơn, 2 lõi
- macOS: Bộ sử lý Intel

Hệ điều hành cần có

- Ứng dụng Microsoft 365 dành cho doanh nghiệp lớn sẽ không được hỗ trợ trên bất kỳ phiên bản Windows 10 LTSC/LTSB nào hoặc trên Windows Server 2012 R2 trở xuống sau Tháng Một 2020.
- Ứng dụng Microsoft 365 dành cho doanh nghiệp lớn sẽ được hỗ trợ trên Windows Server 2016 đến Tháng Mười 2025.

Bộ nhớ RAM

- Windows: RAM 4 GB; RAM 2 GB (32 bit)
- macOS: RAM 4 GB

Dung lượng đĩa cứng cần có

- Windows: 4,0 GB dung lượng đĩa trống
- macOS: 10 GB dung lượng đĩa sẵn dùng. Định dạng đĩa cứng HFS+ (còn được gọi là macOS Extended hoặc APFS)

Màn hình cần có

- Windows: 4,0 Độ phân giải màn hình tối thiểu 1280 x 768
- macOS: Độ phân giải màn hình tối thiểu 1280 x 800

Đồ hoa

- Windows: Yêu cầu DirectX 9 trở lên, với WDDM 2.0 trở lên đối với Windows 10 (hoặc WDDM 1.3 trở lên đối với Windows 10 Fall Creators Update). Skype for Business cần có DirectX 9 trở lên, bộ nhớ đồ họa 128 MB và định dạng 32 bit cho mỗi điểm ảnh.
- macOS: Không có yêu cầu về đồ họa

Cảm ứng đa điểm

• Yêu cầu thiết bị hỗ trợ cảm ứng để sử dụng bất kỳ chức năng cảm ứng đa điểm nào. Tuy nhiên, mọi tính năng và chức năng luôn sãn sàng dùng thông qua bàn phím, chuột hoặc thiết bị đưa vào tiêu chuẩn hay trợ năng khác. Lưu ý rằng các tính năng cảm ứng được tối ưu hóa để sử dụng với Windows 10 hoặc Windows8.1.

Yêu cầu hệ thống bổ sung

• Chức năng và đồ họa của sản phẩm có thể thay đổi tùy theo cấu hình hệ thống của bạn. Một số tính năng có thể yêu cầu phần cứng bổ sung hay nâng cao hoặc khả năng kết nối máy chủ.

- Cần có tài khoản Microsoft và/hoặc tài khoản của tổ chức để cấp phép và truy nhập các dịch vụ.
- Chức năng internet cần có kết nối internet.

### <span id="page-18-0"></span>**3.3. Triển khai bộ ứng dụng Office qua Office Deloy Tool**

Đây là hướng dẫn các bạn các cài đặt ứng dụng Office qua công cụ Office Deloy Tool. Ngoài việc các bạn chọn Install App trực tiếp trên trang chủ, thì các này sẽ giúp các bạn triển khai nhanh hơn, phù hợp với máy mới chưa có người dùng cụ thể.

Office Deployment Tool bao gồm hai file: setup.exe và configuration.xml. Để làm việc với công cụ này, bạn có thể chỉnh sửa file cấu hình để xác định tùy chọn bạn muốn, rồi chạy setup.exe từ dòng lệnh. Ví dụ, bạn có thể chỉnh sửa file cấu hình để tải phiên bản Office Tiếng Anh 32-bit hoặc chỉnh sửa để cài đặt phiên bản Office Tiếng Anh 32-bit tự động chấp nhận EULA mà không cần Publisher.

**Bước 1**: Tải file cài đặt tại [LINK](https://learn.microsoft.com/en-us/deployoffice/office2019/deploy) [\(https://learn.microsoft.com/en](https://learn.microsoft.com/en-us/deployoffice/office2019/deploy)[us/deployoffice/office2019/deploy\)](https://learn.microsoft.com/en-us/deployoffice/office2019/deploy) hoặc [thaikiet.com/soft](http://www.thaikiet.com/soft) để tìm và tải.

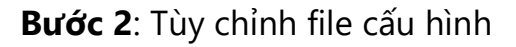

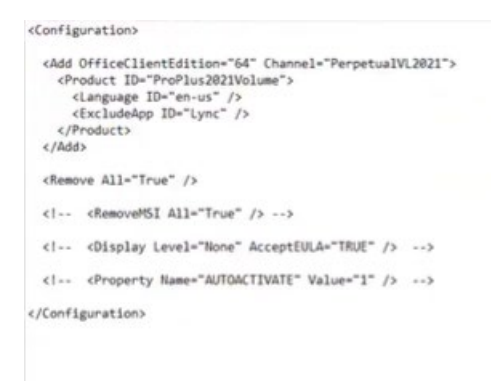

### **Bước 3**: Chạy file cài đặt với lệnh setup /configure configuration.xml

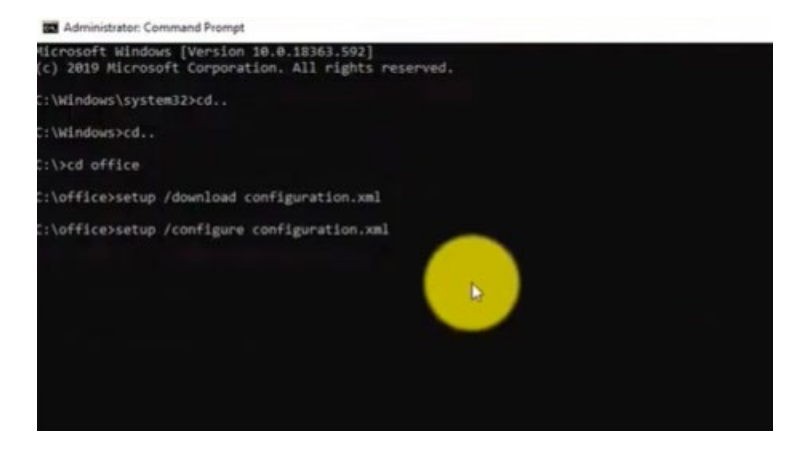

MCT: H402 – 0968 | TRƯƠNG THÁI KIỆT

### <span id="page-19-0"></span>**3.4. Bài tập chương 3**

- a) Cài đặt Office trực tiếp với website.
- b) Cài đặt Office bằng Office Deloy Tool

### <span id="page-20-1"></span><span id="page-20-0"></span>**IV. Exchange Online 4.1. Exchange Online là gì?**

Tương tự như Office, Microsoft Exchange rất nổi tiếng trước đó, đây là giải pháp máy chủ email cho doanh nghiệp. Microsoft đã phát triển đưa giải pháp này lên cloud và đem đi cho thuê, nên nó có tên là Microsoft Exchange Online. Giải pháp này có đầy đủ tính năng trước đó của người tiềm nhiệm, và nó được phát triển thêm các tính năng mới tích hợp vào Microsoft 365.

Microsoft Exchange Online là ứng dụng nằm trong bộ giải pháp Microsoft 365 giúp quản lý thông tin cá nhân hay tin nhắn được lưu trữ trên đám mây. Ứng dụng này hoạt động dựa trên máy chủ Microsoft Exchange và cung cấp lượng lưu trữ email rất lớn cho mỗi sản phẩm đã đăng ký. Microsoft Exchange Online là một giải pháp nhắn tin được lưu trữ cung cấp các khả năng của Microsoft Exchange Server như một dịch vụ dựa trên đám mây. Nó cho phép người dùng truy cập email, lịch, danh bạ và các tác vụ từ PC, web và thiết bị di động.

Ưu điểm

- Dễ dàng sử dụng và bảo trì: Phần mềm sẽ tự động cập nhật duy trì hệ thống, cung cấp cho người dùng khả năng lưu trữ tại chỗ để họ có thể giữ tất cả dữ liệu quan trọng ở một nơi. Bạn sẽ được trải nghiệm nhiều dịch vụ đa dạng trong email và truy cập ngoại tuyến khi tích hợp với Outlook. Điểm đáng chú ý nhất của Microsoft Exchange chính là tính linh hoạt hệ thống. Có thể hoàn toàn kiểm soát chi phí, với tùy chọn tăng hoặc giảm số lượng hộp thư bất cứ khi nào.
- Bảo mật và độ tin cậy: Exchange Online bao gồm các biện pháp bảo mật ngăn chặn tin tặc chiếm quyền kiểm soát tài khoản, lọc chống phần mềm độc hại và chống thư rác. Các tính năng này bảo vệ hộp thư của bạn và cả khách hàng khỏi những mối đe dọa an ninh mạng.
- Hoạt động kinh doanh liên tục: Phần mềm này sử dụng cơ sở hạ tầng máy chủ toàn cầu của Microsoft với đầy đủ khả năng khắc phục rủi ro nhanh chóng, đảm bảo thời gian hoạt động đến 99,9% đi kèm với thỏa thuận cấp độ dịch vụ được hỗ trợ tài chính. Thêm vào đó, Exchange Online đi kèm với khả năng ngăn ngừa mất dữ liệu, ngăn chặn người dùng gửi thông tin mật cho tài khoản trái phép. Exchange còn giúp bạn làm việc hiệu quả hơn bằng cách quản lý khối lượng lớn dữ liệu trên nhiều thiết bị, thiết lập các nguyên

tắc phù hợp với cách làm việc của người dùng giúp họ có thể làm việc nhanh chóng hơn và hiệu suất hơn.

• Quản lý nhanh hệ thống email: Exchange Online cung cấp một bảng điều khiển cho quản trị viên để sử dụng. Bảng điều khiển này được tối ưu hóa để quản lý khi triển khai tại chỗ, trực tuyến hoặc kết hợp.

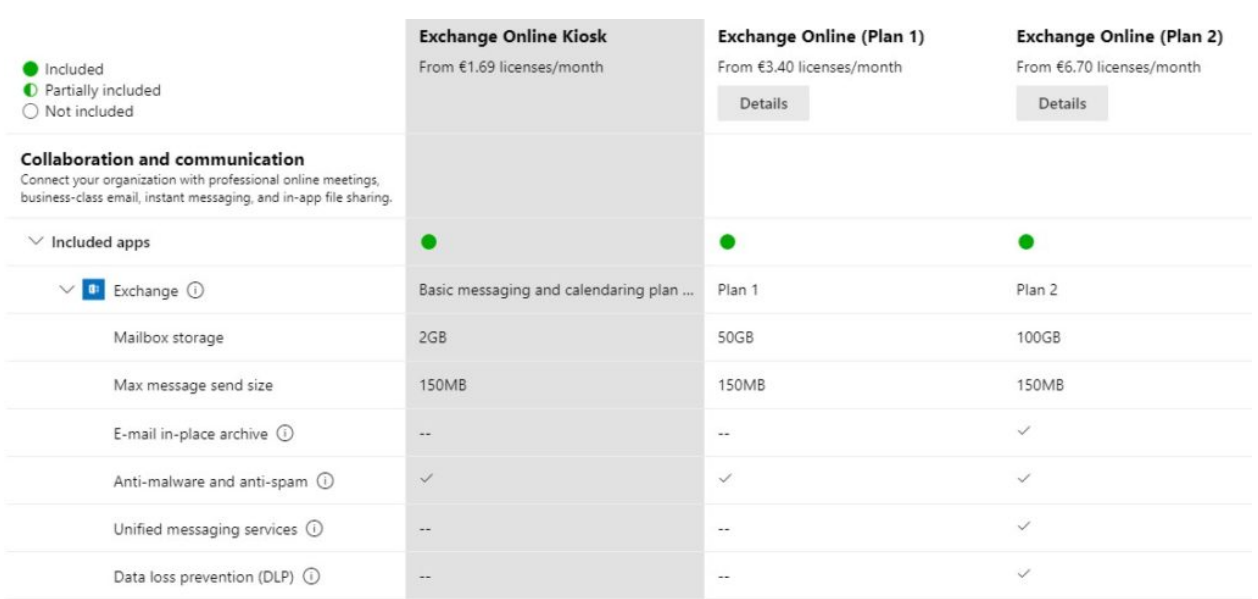

### <span id="page-21-0"></span>**4.2.Các phiên bản Exchange Online**

### <span id="page-21-1"></span>**4.3. Cài đặt email vào Outlook**

**Bước 1**: Mở ứng dụng Outlook > Nhập thông tin email > Chọn **Connect**

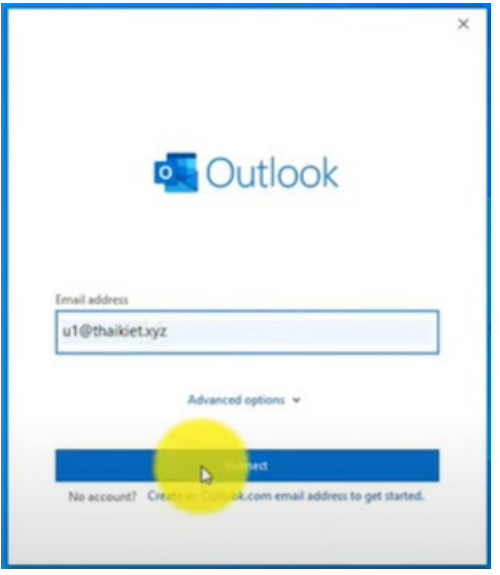

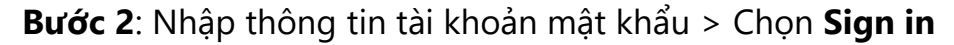

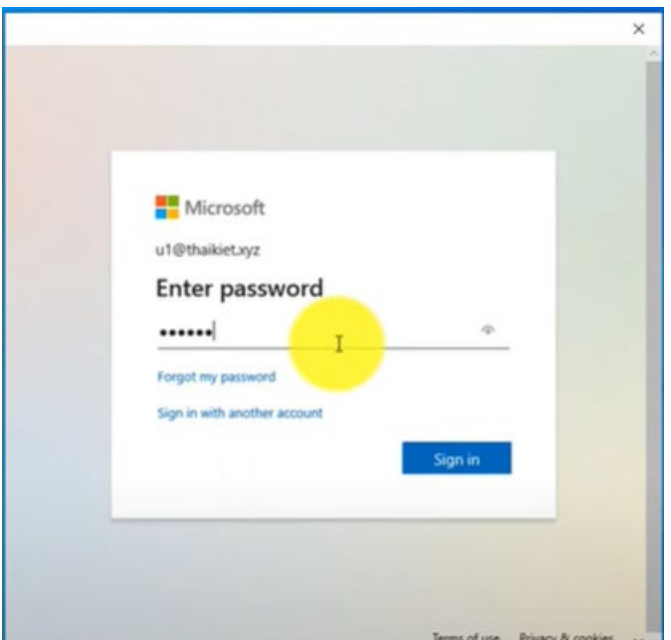

**Bước 3**: Mở ứng đụng Outlook, kiểm tra lại

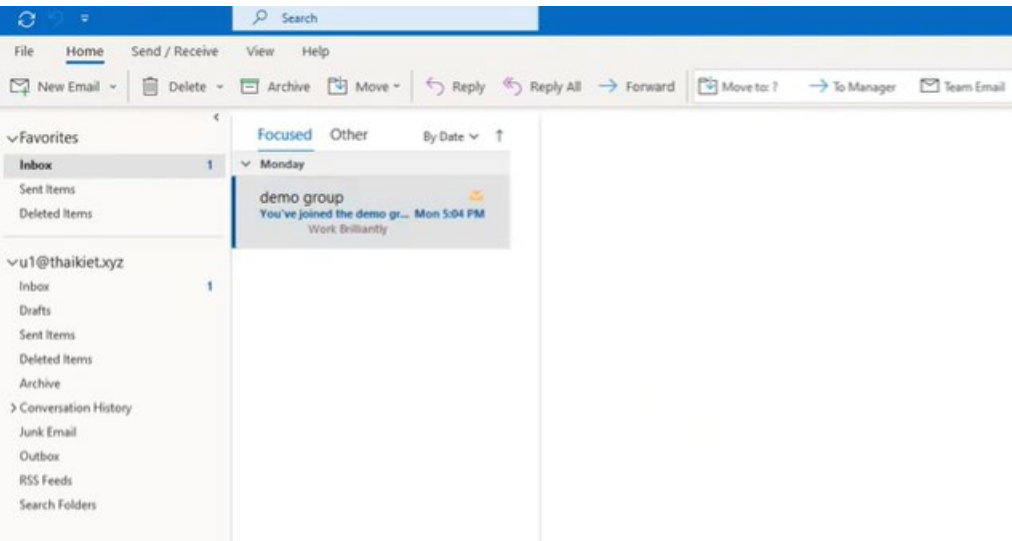

### <span id="page-22-0"></span>**4.4. Kiểm tra các mail có trong mục quarantined trong 7 ngày**

**Bước 1**: Truy cập Exchange Admin Center

(Link: [https://admin.exchange.microsoft.com](https://admin.exchange.microsoft.com/) )

**Bước 2**: Chọn **Mail flow** > Chọn **Message trace**

### **Bước 3**: Chọn **All quarantined messages for the last 7 days**

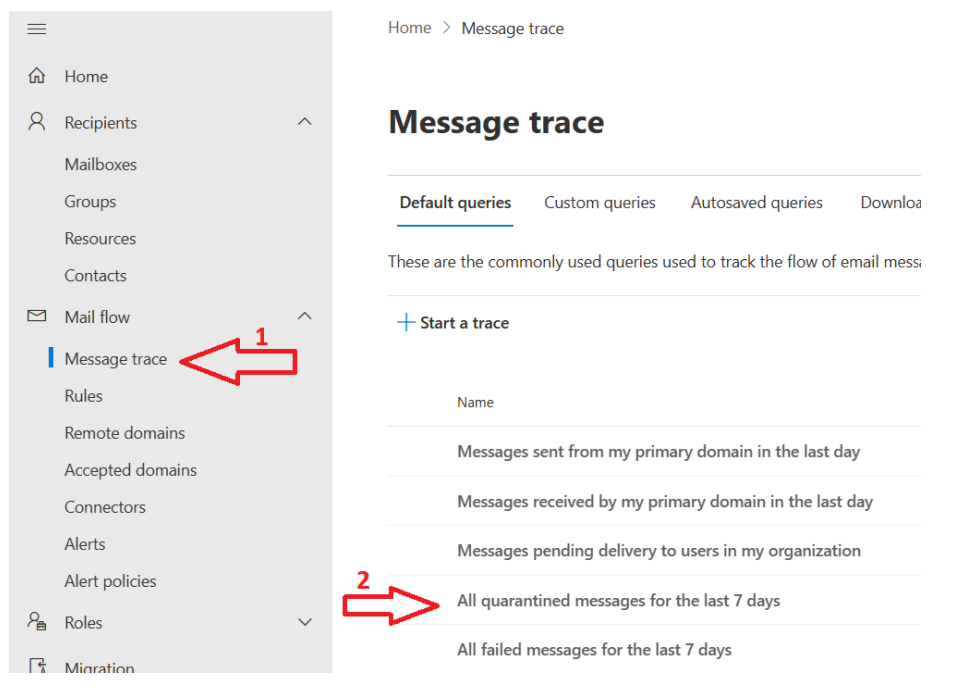

### **Bước 4**: Tại cửa sổ hiện ra > Tùy chọn thông số phù hợp (Time rang: 7 days, Delivery status: Quaratined)

#### **New message trace**

Find all messages or find specific messages sent by senders and/or recipients. Refine further by selecting a date range or adjusting the advanced settings.

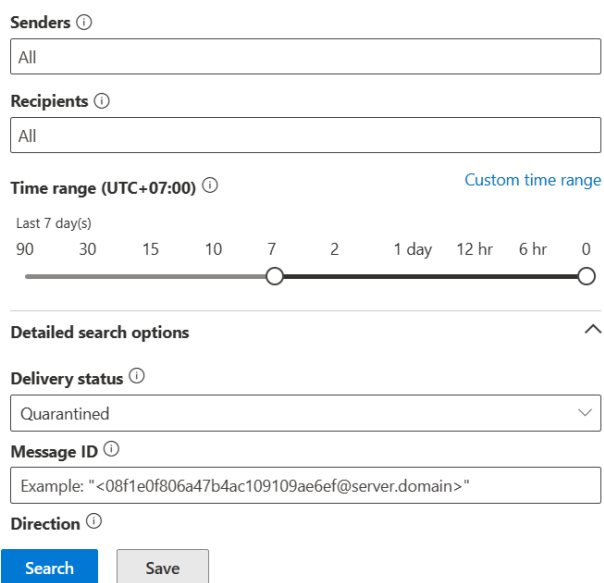

### **Bước 5**: Kiểm tra kết quả

### **Message trace search results**

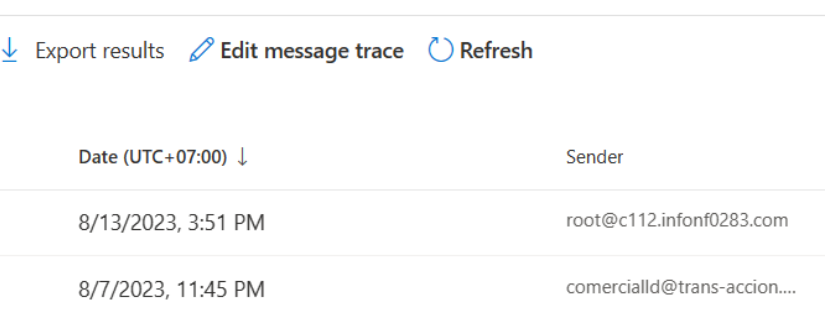

### <span id="page-24-0"></span>**4.5. Bài tập chương 4**

- a) Truy cập kiểm tra log mail đã gửi.
- b) Truy cập kiểm tra tình hình sử dụng các dịch vụ Microsoft 365.
- c) Kiểm tra mục Quarantine và block người gửi (Nếu có).

### <span id="page-25-0"></span>**V. Microsoft Teams**

### <span id="page-25-1"></span>**5.1. Microsoft Teams là gì?**

Microsoft Teams (hay được gọi tắt là Teams) là một nền tảng giao tiếp cho doanh nghiệp do Microsoft phát triển và là một phần của Microsoft 365. Teams ,chủ yếu cạnh tranh với dịch vụ tương tự như Slack & Zoom, cung cấp trò chuyện trong không gian làm việc và video meetings, lưu trữ tệp và tích hợp ứng dụng. Teams đang thay thế các nền tảng cộng tác và nhắn tin doanh nghiệp khác của Microsoft bao gồm cả Skype for Business và Microsoft Classroom.

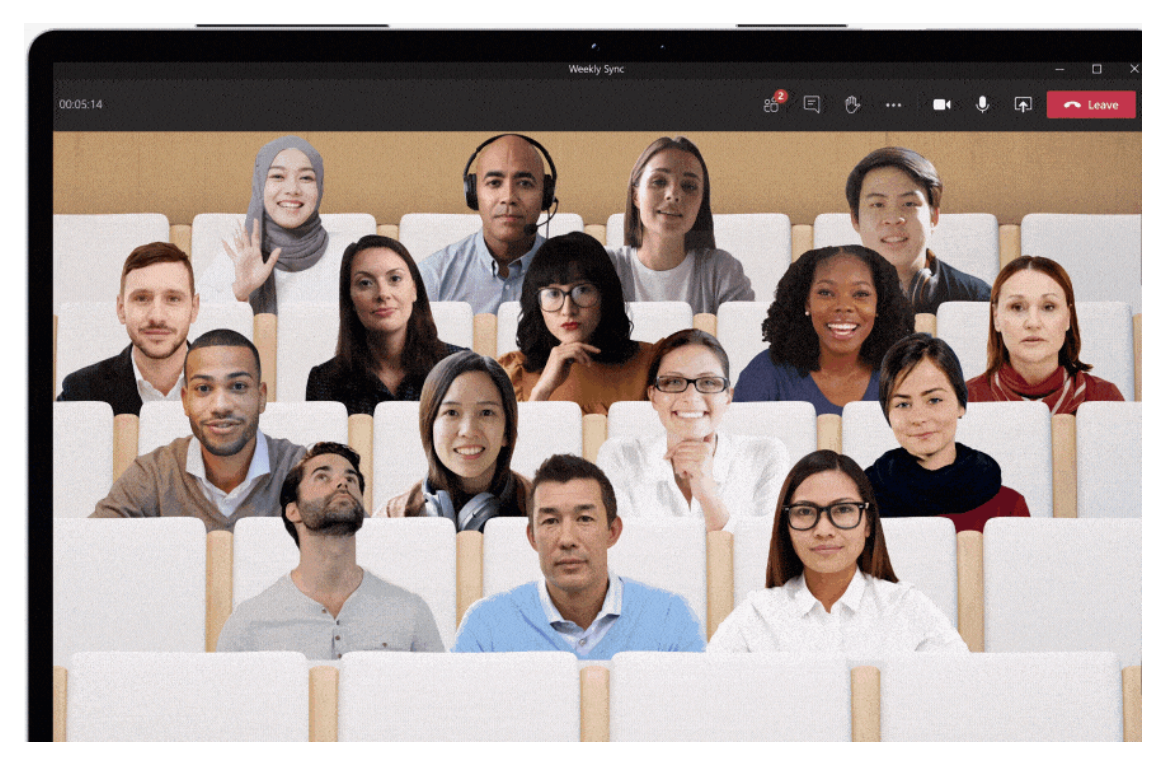

Tính năng chính:

- Đội và kênh/ Teams & Channels. Các đội (teams) được tạo thành từ các kênh (channels), là nơi trò chuyện giữa các đồng đội với nhau.
- Cuộc trò chuyện trong các kênh và nhóm. Tất cả các thành viên trong nhóm có thể xem và thêm vào các cuộc trò chuyện khác nhau trong kênh Chung (General Channel) và có thể sử dụng chức năng @ để mời các thành viên khác tham gia các cuộc trò chuyện khác nhau, không giống như Slack.
- Chức năng Chat. Chức năng chat cơ bản thường thấy trong hầu hết các ứng dụng cộng tác và có thể diễn ra giữa các nhóm (teams), groups và cá nhân.
- Lưu trữ tài liệu trong SharePoint. Mỗi nhóm (team) sử dụng Microsoft Teams sẽ có một trang trong SharePoint Online, trang này sẽ chứa một thư mục thư viện tài liệu mặc định. Tất cả các tệp được chia sẻ trên tất cả các

MCT: H402 – 0968 | TRƯƠNG THÁI KIỆT

cuộc hội thoại sẽ tự động lưu vào thư mục này. Các quyền và tùy chọn bảo mật cũng có thể được tùy chỉnh cho các thông tin nhạy cảm.

- Gọi video trực tuyến và chia sẻ màn hình. Tận hưởng các cuộc gọi điện video nhanh chóng và liền mạch cho nhân viên trong doanh nghiệp hoặc khách hàng bên ngoài doanh nghiệp. Tính năng gọi điện video tốt là điều tuyệt vời để có trên nền tảng cộng tác. Mọi người cũng có thể chia sẻ màn hình máy tính desktop đơn giản và nhanh chóng để được hỗ trợ kỹ thuật và cộng tác trong thời gian thực cùng với nhiều người dùng.
- Các cuộc họp trực tuyến (online meetings). Tính năng này có thể giúp nâng cao khả năng liên lạc của bạn, các cuộc họp toàn công ty và thậm chí cả đào tạo với chức năng họp trực tuyến có thể chứa tới 10.000 người dùng. Cuộc họp trực tuyến có thể bao gồm bất kỳ ai bên ngoài hoặc bên trong doanh nghiệp. Tính năng này cũng bao gồm hỗ trợ lập lịch, ứng dụng ghi chú, tải tệp lên và nhắn tin trò chuyện trong cuộc họp.
- Hội nghị âm thanh (Audio conferencing). Đây là một tính năng mà bạn sẽ không tìm thấy trong nhiều nền tảng cộng tác khác. Với hội nghị âm thanh, bất kỳ ai cũng có thể tham gia cuộc họp trực tuyến qua điện thoại. Với khả năng quay số gọi lên đến hàng trăm thành phố, ngay cả những người dùng đang di chuyển cũng có thể tham gia mà không cần internet. Lưu ý điều này yêu cầu mua cấp phép/license bổ sung.
- Điện thoại đầy đủ. Đây là một tính năng tuyệt vời ! Những ngày tìm kiếm các nhà cung cấp VoIP và bội chi trên một hệ thống điện thoại cuối cùng đã kết thúc. Microsoft 365 Business Voice có thể thay thế hoàn toàn hệ thống điện thoại hiện có của doanh nghiệp. Lưu ý điều này yêu cầu mùa cấp phép/license bổ sung.

### <span id="page-26-0"></span>**5.2. Mở quyền truy cập bên ngoài tổ chức**

Quyền truy cập bên ngoài cho phép mọi người trong tổ chức của bạn tìm, gọi điện, trò chuyện và thiết lập cuộc họp với người dùng bên ngoài. Cài đặt tổ chức quy định cách mọi người trong tổ chức của bạn có thể giao tiếp với người dùng Nhóm trong các tổ chức khác, người dùng Nhóm không được quản lý và các nhóm người dùng bên ngoài khác. Để quyền truy cập bên ngoài hoạt động, các tổ chức bên ngoài cũng phải cho phép miền của bạn trong cài đặt quyền truy cập bên ngoài của họ.

### **Bước 1:** Truy cập **Microsoft Teams Admin Center** > Chọn **Users** > Chọn **External access**.

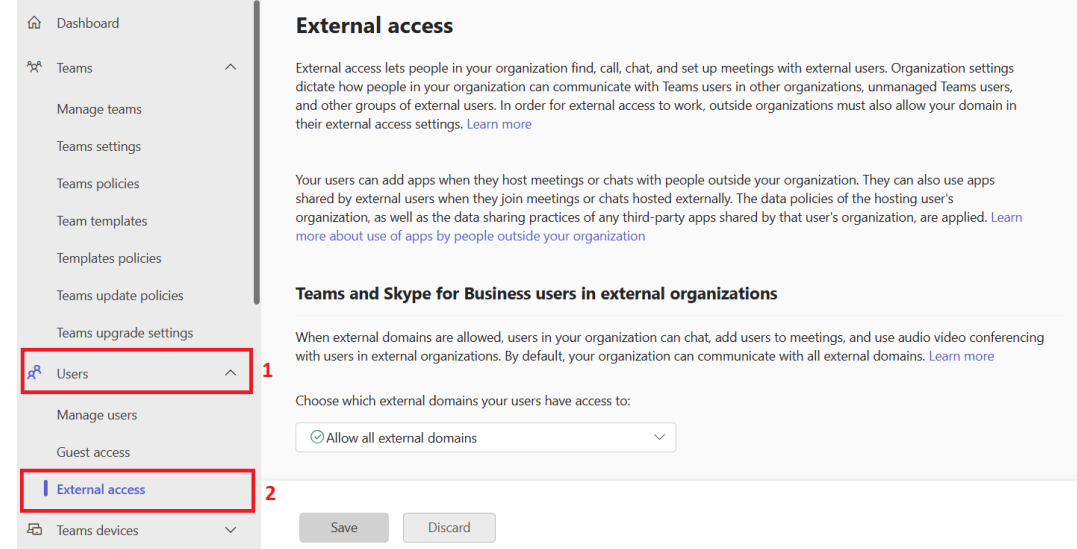

**Bước 2:** Tích chọn **People in my org can communicate with Teams users whose accounts aren't managed by an organization.**

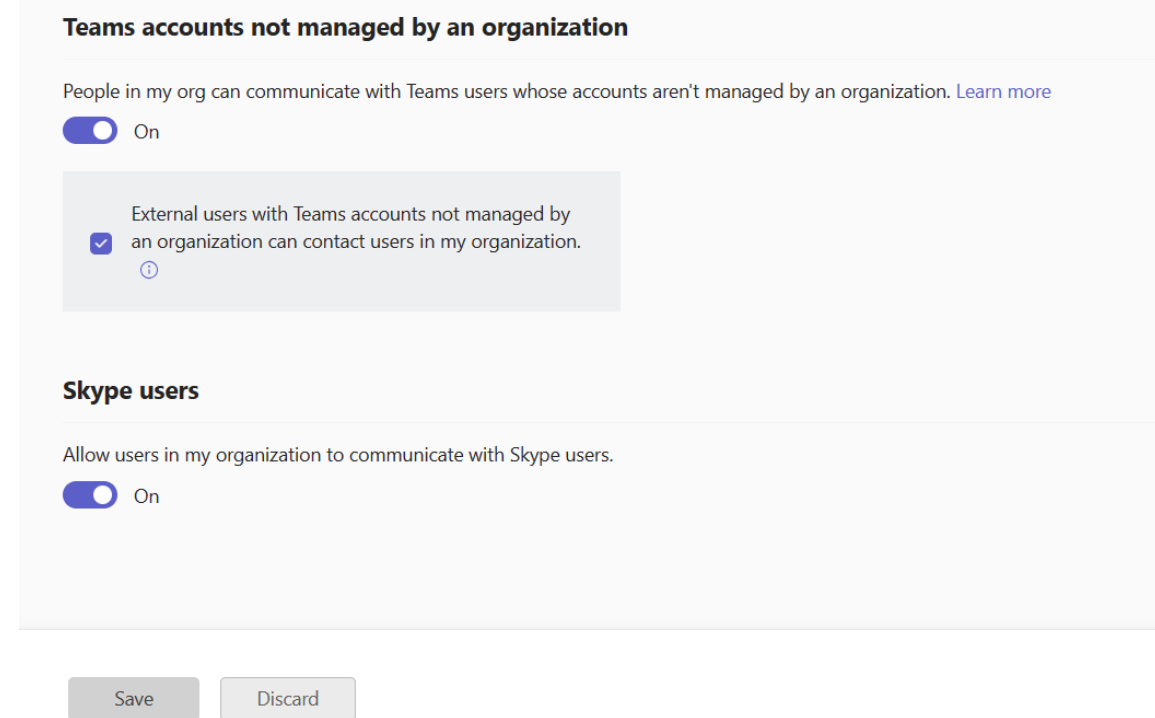

**Bước 3:** Chọn **Save.**

<span id="page-27-0"></span>**5.3. Chặn người dùng xóa tin nhắn trong Teams**

**Bước 1:** Truy cập **Microsoft Teams Admin Center** > Chọn **Messaging**.

**Bước 2**: Tìm dòng **Delete sent messages** > Bật **On**.

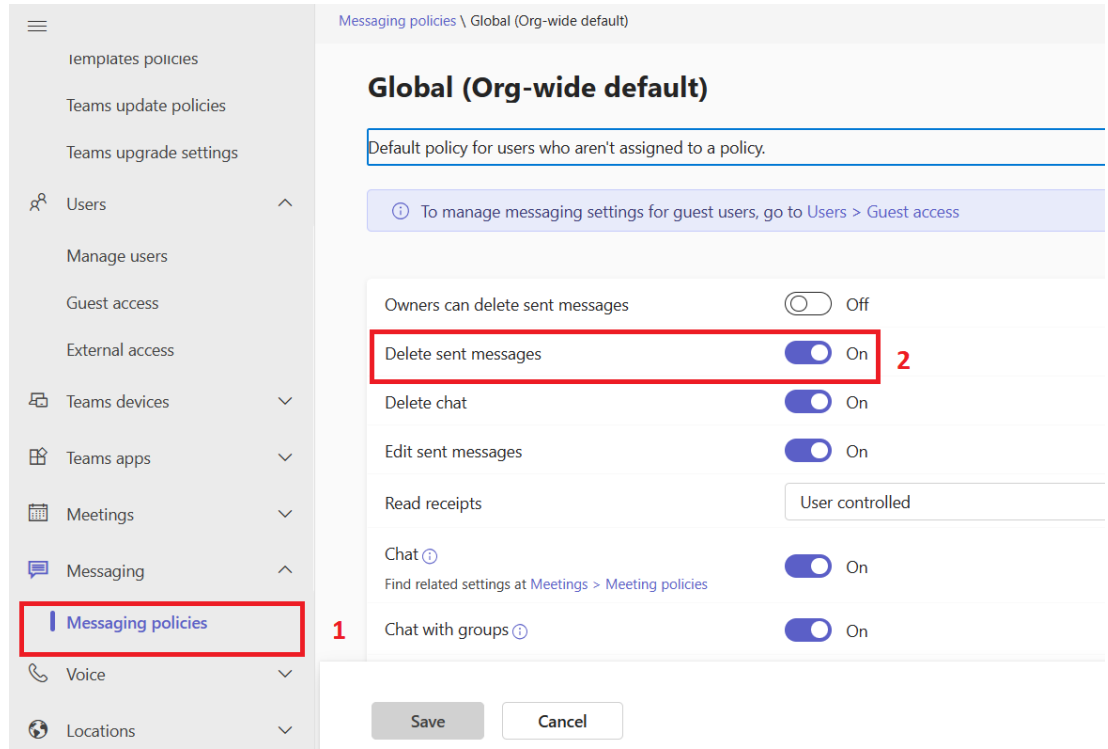

### **Bước 3:** Chọn **Save.**

### <span id="page-28-0"></span>**5.4. Bài tập chương 5**

1. Cài đặt MS Team và đăng nhập u1 vào MS Teams trên máy tính.

2. Tạo một cuộc họp mẫu cho u1 và u2. Thời gian sau 60 phút so với thời điểm hiện tại. Kiểm tra kết quả trong "Lịch".

3. Bật tính năng Allow guest access in Teams để cho phép bên ngoài có thể tham gia Teams trong tổ chức.

- 4. Tạo nhóm Teams là g2
	- $-$  Gồm u1 và u3
- 5. Tạo chính sách cấm user xóa tin nhắn đã gửi trong Teams.
	- Từ giao diện u1 gửi tin nhắn trong nhóm g2 và cho u3
	- Kiểm tra xóa tin nhắn

### <span id="page-29-0"></span>**VI. Sharepoint**

### <span id="page-29-1"></span>**6.1. Sharepoint là gì?**

SharePoint Online là phiên bản SharePoint dựa trên đám mây (cloud-based), được phân phối như một phần của đăng ký Office 365 (nay là Microsoft 365) và được truy cập thông qua ứng dụng hoặc trình duyệt web. SharePoint Online được cập nhật tự động bởi Microsoft.

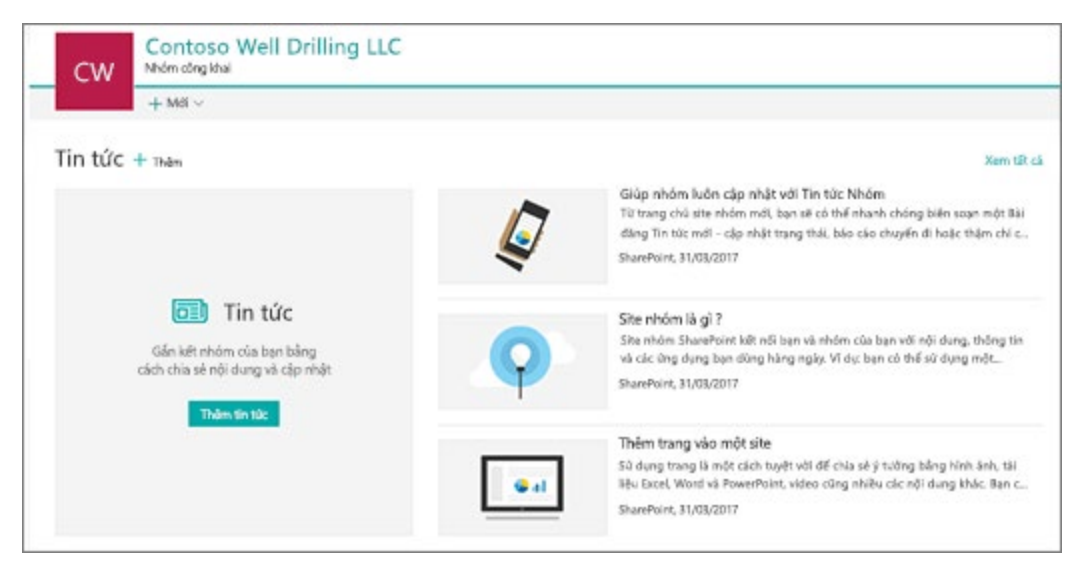

SharePoint có thể tham chiếu đến một hay nhiều sản phẩm hoặc công nghệ SharePoint, bao gồm:

- SharePoint trong Microsoft 365: Một dịch vụ nền điện toán đám mây, được lưu trữ bởi Microsoft, dành cho các doanh nghiệp thuộc mọi quy mô. Thay vì cài đặt và triển khai SharePoint Server tại chỗ, mọi doanh nghiệp đều có thể đăng ký góiMicrosoft 365 hoặc dịch vụ SharePoint Online độc lập. Nhân viên của bạn có thể tạo các site để chia sẻ tài liệu và thông tin với các đồng nghiệp, đối tác cùng khách hàng. Để bắt đầu lưu trữ tệp trên site nhóm của bạn, hãy xem thiết lập để Microsoft 365 trữ và chia sẻ tệp. Hãy Microsoft 365 thử.
- SharePoint Server: Các tổ chức có thể triển khai và quản SharePoint Server tại chỗ hoặc bằng đăng ký Office 365 Enterprise để tận dụng tất cả các tính năng mới nhất. Ngoài ra còn cung cấp các tính năng và chức năng bổ sung, như trang site hiện đại, phần web hiện đại và biên soạn, danh sách và thư viện hiện đại, tìm kiếm hiện đại, tích hợp với PowerApps, Power BI và MS Flow, cũng như trang chủ SharePoint. Tải xuống SharePoint Server 2019.
- SharePoint Designer 2013: Một chương trình miễn phí được phát hành gần nhất vào năm 2013. Được dùng để xây dựng các giải pháp hỗ trợ dòng

MCT: H402 – 0968 | TRƯƠNG THÁI KIỆT

công việc hiệu quả. Đồng thời, được dùng để chỉnh sửa các loại nội dung ngoài cho giải pháp dữ liệu bên ngoài dựa trên Business Connectivity Services. Hãy tải xuống SharePoint Designer 2013.

### <span id="page-30-0"></span>**6.2. Lịch sử phát triển sharepoint**

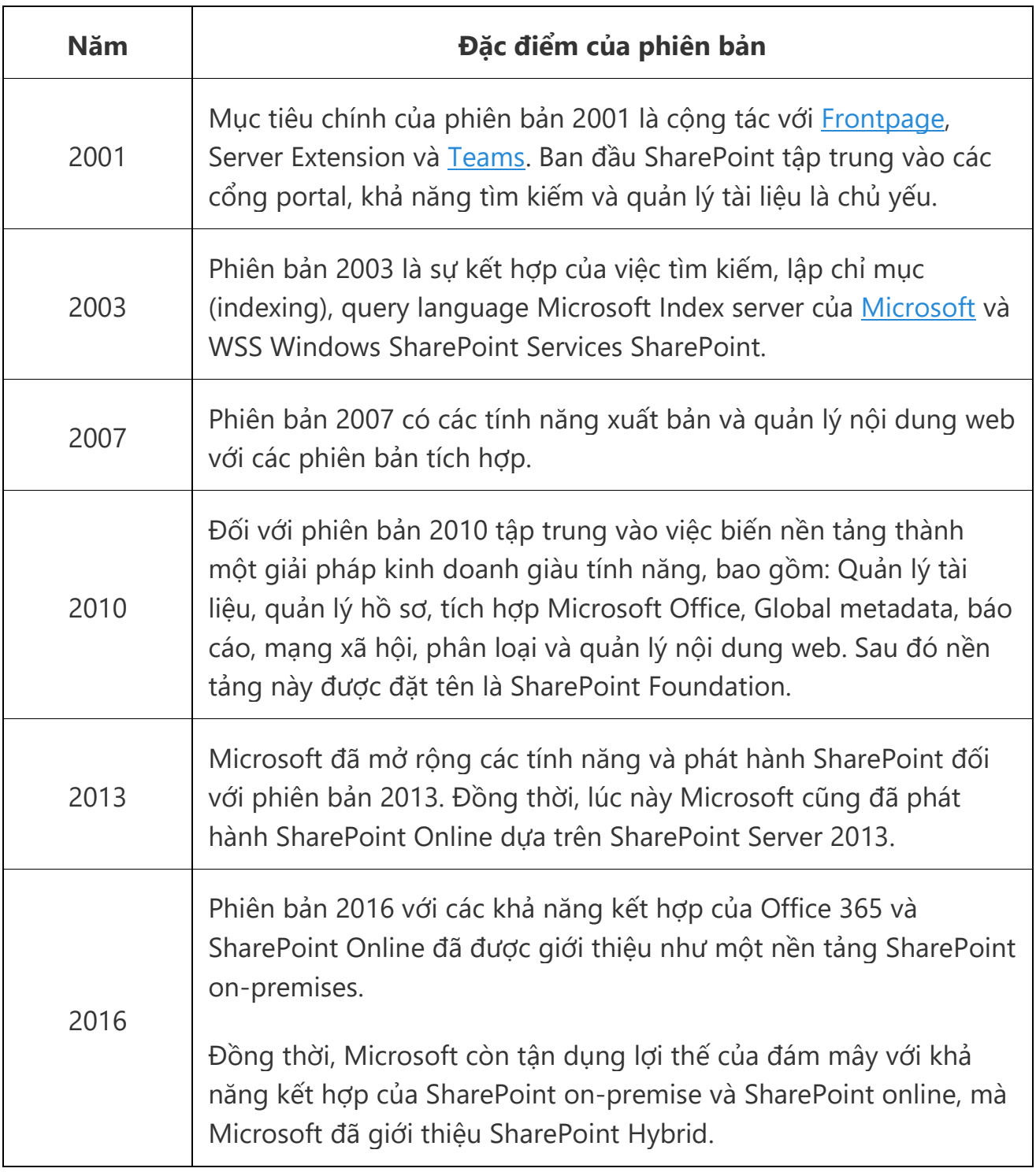

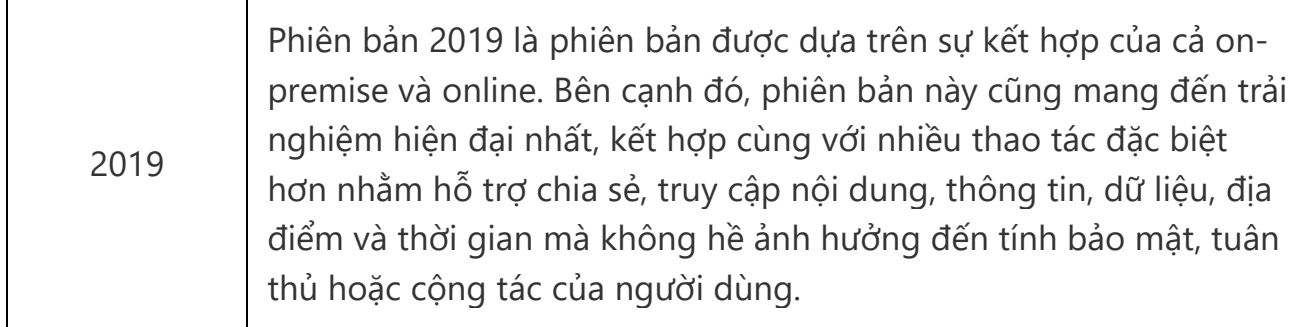

### <span id="page-31-0"></span>**6.3. Hướng dẫn tạo site Sharepoint mới**

 $\mathbf{T}$ 

 $\mathsf{r}$ 

**Bước 1:** Truy cập SharePoint (Với cấu trúc têntenant.sharepoint.com) **>** Chọn **Create site.**

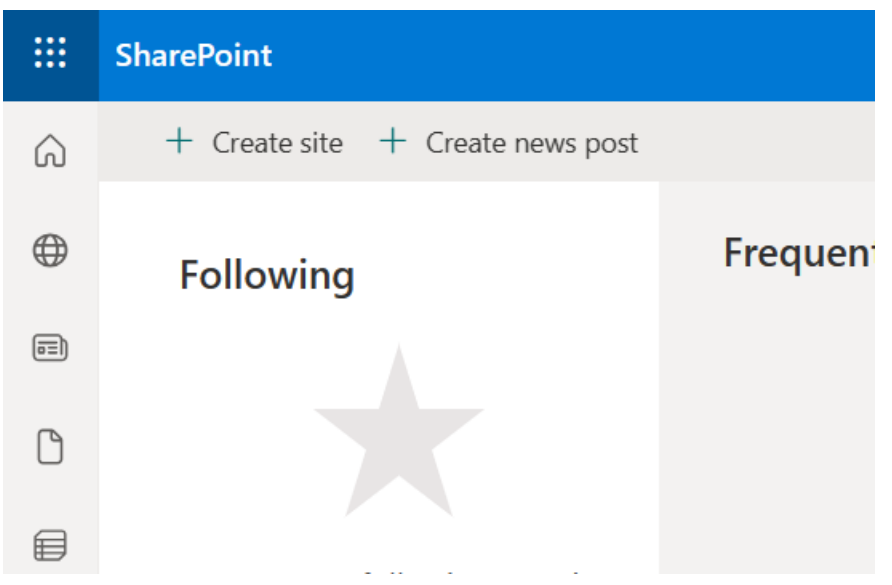

**Bước 2:** Lựa chọn kiểu site phù hợp (team sites và communication sites). Ở đây mình chọn Teams Sites vì chỉ có nhu cầu trong tổ chức.

*Sử dụng site nhóm (Teams Site) khi bạn muốn cộng tác với các thành viên khác trong nhóm của mình hoặc với những người khác trong một dự án cụ thể. Với site nhóm, thông thường tất cả hoặc hầu hết các thành viên đều có thể đóng góp nội dung cho site và thông tin được giới hạn chỉ cho các thành viên của nhóm hoặc dự án và các bên liên quan cụ thể. Nếu ý định của bạn chỉ đơn giản là phát thông tin đến nhiều đối tượng, thì một site liên lạc* (*communication sites) là lựa chọn tốt hơn. Với một site liên lạc, thông thường chỉ có một nhóm nhỏ các thành viên đóng góp nội dung được sử dụng bởi một lượng khán giả lớn hơn nhiều.*

#### Create a site

Choose the type of site you would like to create or learn more about team sites and communication sites.

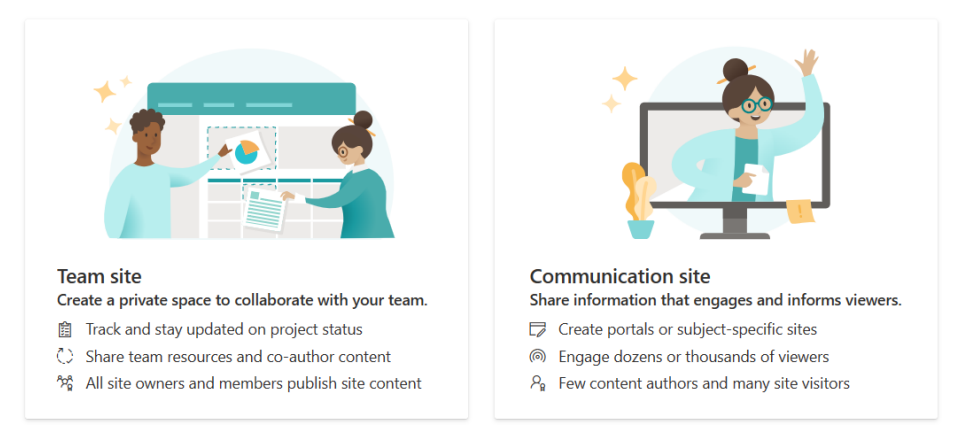

### **Bước 3:** Nhập thông tin cần thiết **>** Chọn **Next.**

#### Create a team site

Your team site will be connected to a Microsoft 365 group, which gives your site a shared OneNote notebook, group email address, and team calendar.

Connect your team site to a Microsoft Team to enable persistent chat by selecting Next steps  $\leq$  in the suite navigation and then<br>Add real-time chat. Learn more

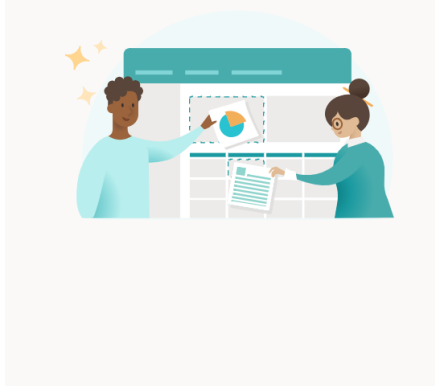

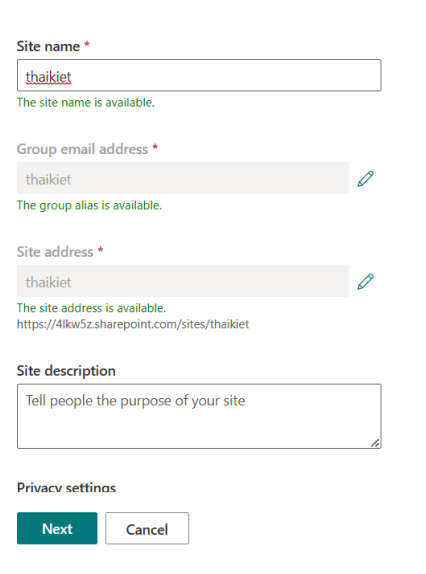

### **Bước 4:** Thêm thành viên **>** Chọn **Finish.**

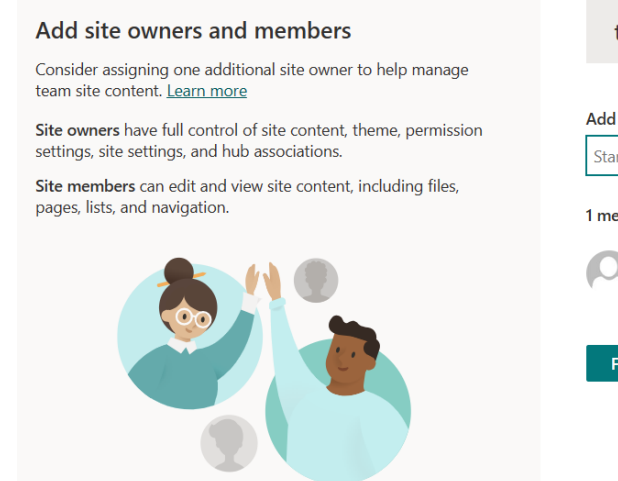

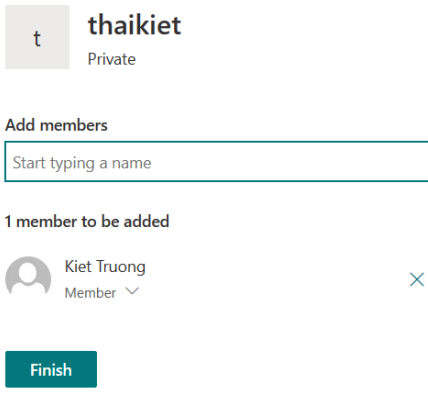

### <span id="page-33-0"></span>**6.4. Thay đổi giao diện cơ bản trong site**

Nội dung hướng dẫn này sẽ giúp bạn tùy chỉnh cơ bản giao diện của site sharepoint trong tổ chức của mình. Chúng ta sẽ thử với 1 ví dụ thêm ô hiển thị thời tiết đầu trang.

**Bước 1:** Từ trang chính của site (Vào với quyền owner site) **>** Chọn **Edit.**

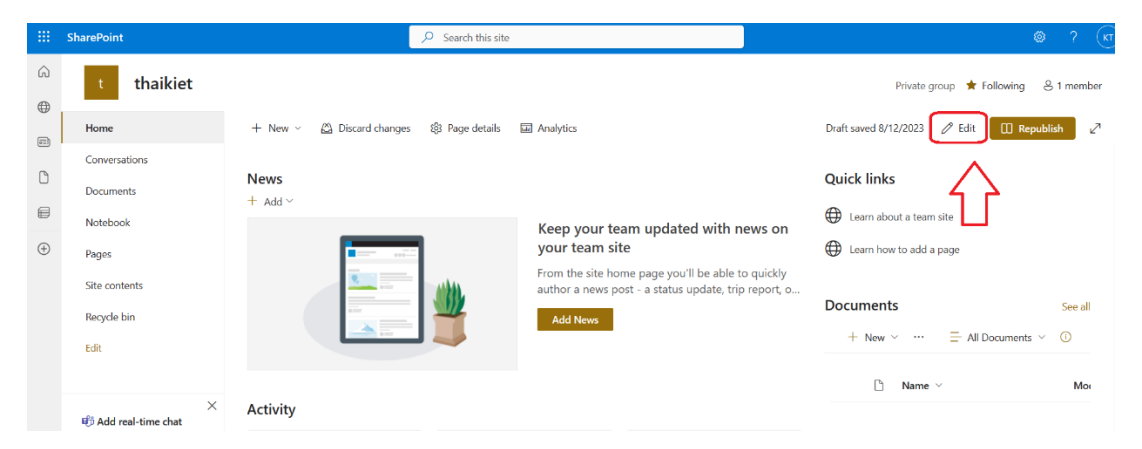

**Bước 2:** Bạn có thể thêm các section hoặc cá templates có sẳn. Tại ví dụ này tôi sẽ thêm 1 cột mới trong trang.

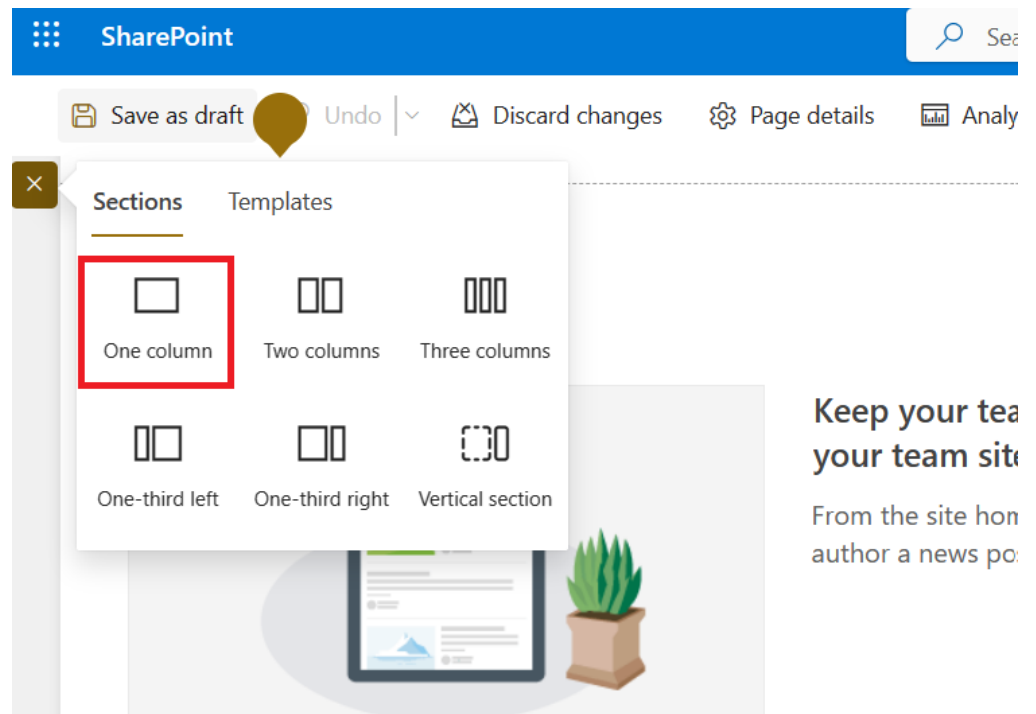

**Bước 3:** Tại cột vừa thêm **>** Chọn biểu tượng **"+" >** Chọn biểu tượng **Weather.**

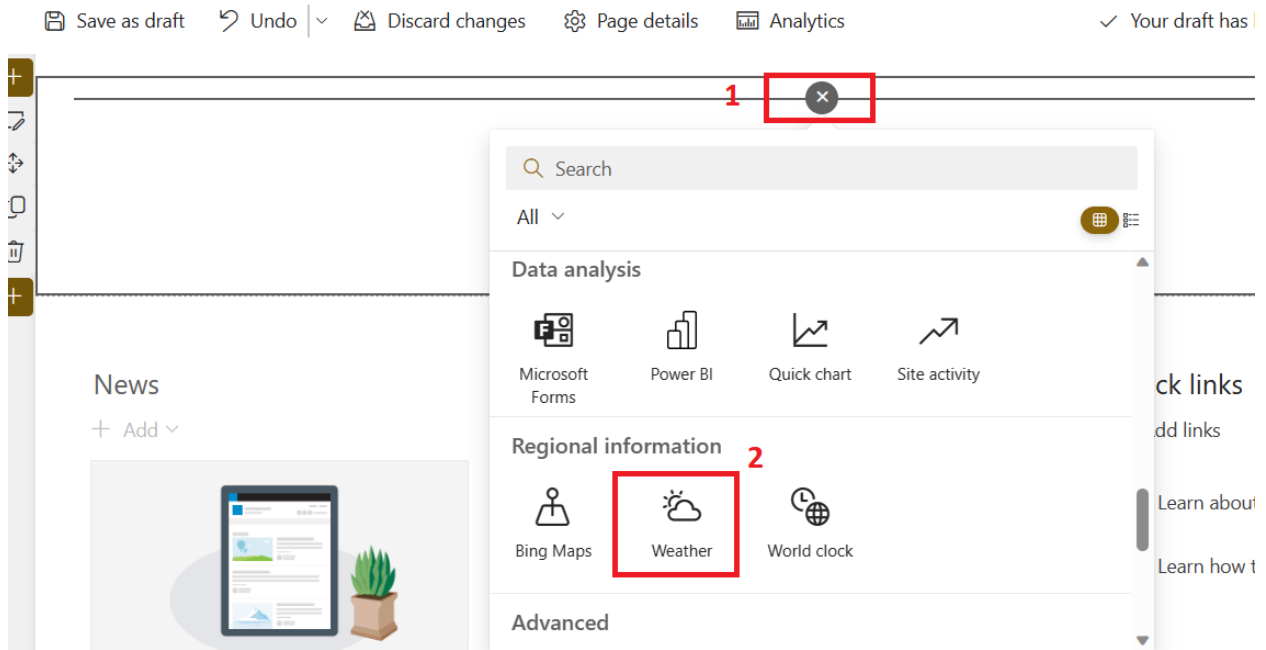

**Bước 4:** Nhập thông tin thành phố vào ô location.

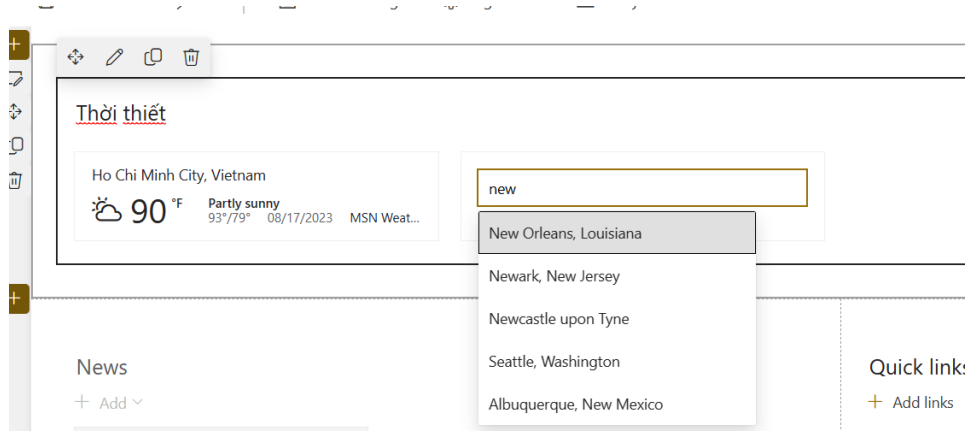

### **Bước 5:** Chọn **Republic** và xem kết quả.

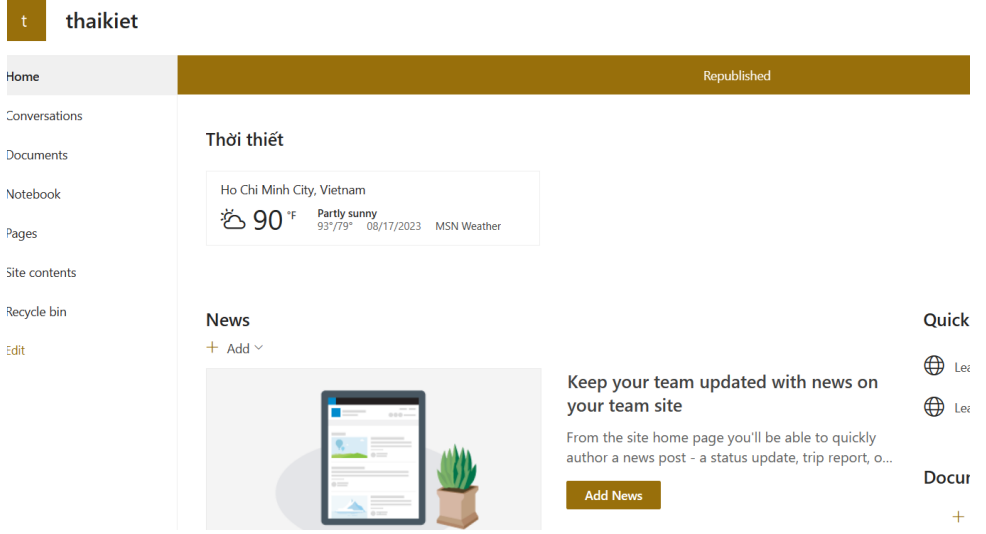

### <span id="page-35-0"></span>**VII. Bảo mật trong Microsoft 365**

Nếu bạn đang sử dụng một trong các gói dịch vụ Microsoft 365 cho tổ chức của mình, bạn chắc sẽ quan tâm đến các vấn đề bảo mật. Điều này sẽ giúp tăng cường bảo mật , tránh các rủi ro, thiệt hại do tội phạm mạng gây nên. Microsoft chia ra các gói sản phẩm với các tính năng khác nhau, đối với doanh nghiệp nhỏ dưới 300 người dùng, thì sự lựa chọn Microsoft 365 Premium là tốt nhất, ngoài ra các bạn có thể lựa chọn các gói kèm tính năng quản lí thiết bị (Intune, Defender…) để kiểm soát các thiết bị tốt hơn. Trong nội dung cơ bản tôi đề cập ở trong hướng dẫn này, chúng ta sẽ điểm qua các nội dung sau:

- Thiết lập xác thực đa yếu tố
- Đào tạo người dùng, nhân viên về cách bảo mật Email với Microsoft 365 quan trọng
- Sử dụng tài khoản quản trị chuyên dụng
- Nâng cao mức độ bảo vệ Email khỏi phần mềm độc hại (Malware)
- Bảo vệ khỏi Ransomware
- Dừng tự động chuyển tiếp Email
- Sử dụng mã hóa tin nhắn Office
- Bảo vệ Email của bạn khỏi các cuộc tấn công lừa đảo
- Bảo vệ khỏi các tệp và tệp đính kèm độc hại với Safe Attachments
- Bảo vệ khỏi các cuộc tấn công lừa đảo bằng Safe Links

### <span id="page-35-1"></span>**7.1. Thiết lập xác thực đa yếu tố**

Sử dụng xác thực đa yếu tố là một trong những cách bảo mật Email với Microsoft 365, tăng cường bảo mật dễ dàng và hiệu quả nhất. Cụ thể, bạn phải nhập mã từ điện thoại của mình để truy cập vào Microsoft 365. Điều này có thể ngăn tin tặc chiếm đoạt tài khoản của bạn mặc dù họ biết mật khẩu của bạn.

Xác thực đa yếu tố còn được gọi là xác minh 2 bước. Bạn có thể thêm xác minh 2 bước vào hầu hết các tài khoản một cách dễ dàng, chẳng hạn như vào tài khoản Google hoặc Microsoft.

Tôi sẽ hướng dẫn bạn cách thiết lập xác minh hai bước cho doanh nghiệp sử dụng Microsoft 365. Rất đơn giản, bạn chỉ cần thêm cài đặt yêu cầu người dùng của bạn đăng nhập bằng xác thực đa yếu tố. Khi bạn thực hiện thay đổi này, người dùng sẽ được nhắc nhở thiết lập điện thoại của họ để xác thực hai yếu tố trong lần đăng nhập tiếp theo của họ.

**Bước 1**: Truy cập vào trang **Microsoft 365 admin center** > Chọn **Multi-factor authentication.**

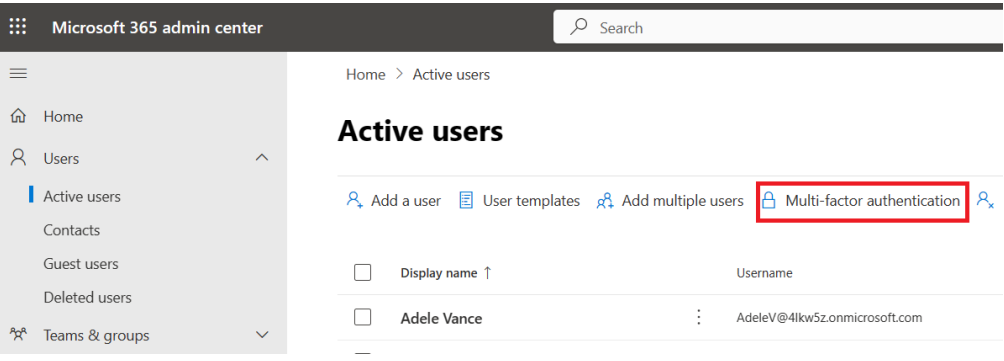

### **Bước 2**: Chọn **Manage**

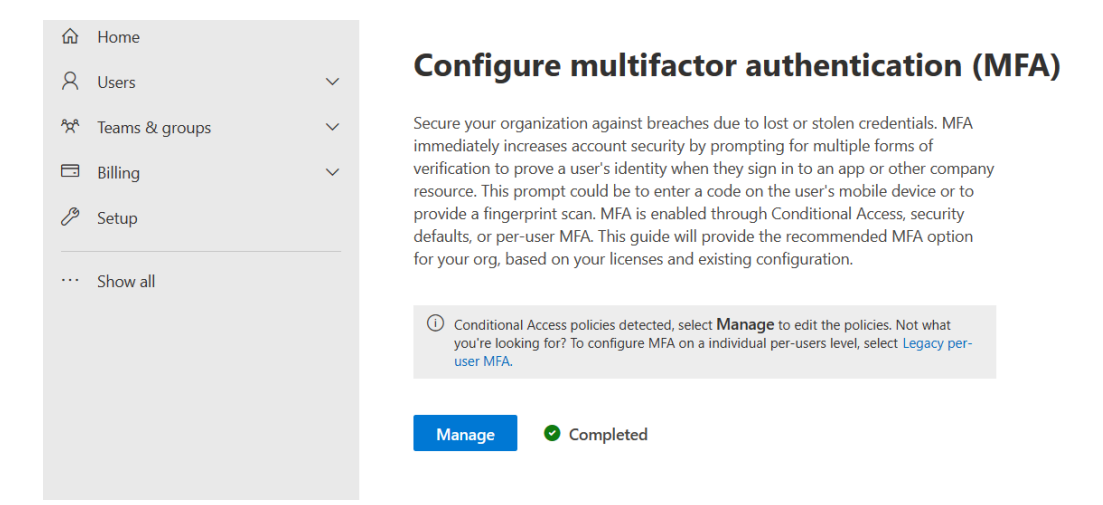

**Bước 3**: Tại cửa số **Microsoft Entra admin center** > Chọn **Conditional Access** > Chọn **Users** để thay đổi tượng cần > Chọn **Save**.

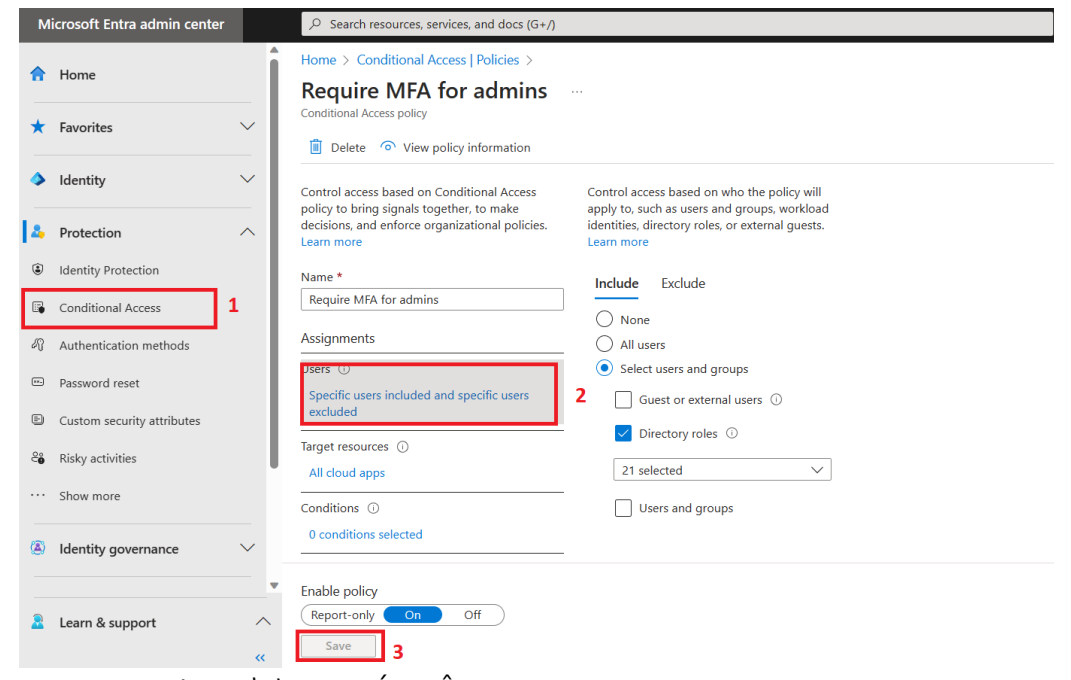

MCT: H402 – 0968 | TRƯƠNG THÁI KIỆT

**Bước 4**: Thoát tài khoản và đăng nhập lại để kiểm tra.

Lưu ý: Khi truy sửa dụng MFA, bạn nên sử dụng ứng dụng Authenticator sẽ thuận tiện hơn. Ứng dụng này hỗ trợ cả iOS và Android.

### <span id="page-37-0"></span>**7.2. Đào tạo người dùng, nhân viên**

Bạn có thể tạo ra các cuộc tấn công giả để phục vụ mục đích nội bộ. Ở ví dụ này, tôi sẽ hướng dẫn các bạn tạo 1 cuộc tấn công giả phising email. Cụ thể như sau.

**Bước 1**: Truy cập **Microsoft 365 Defender** > Chọn **Attack simulation training**

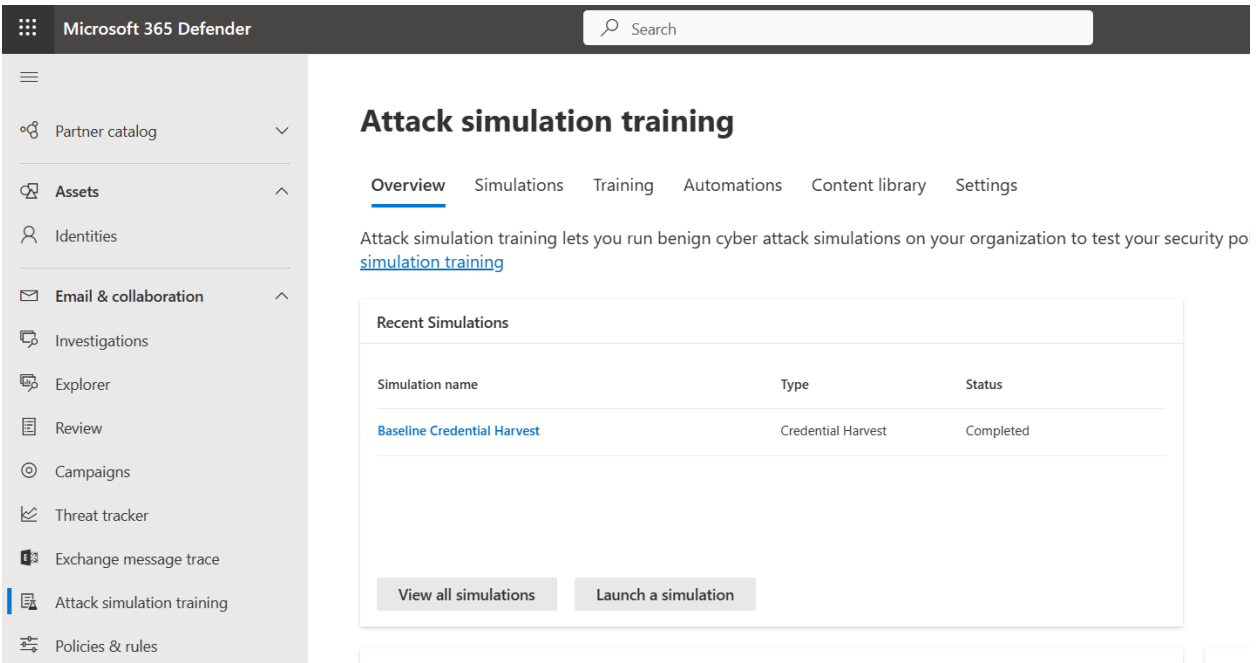

### **Bước 2**: Chọn thẻ **Simulations** > Chọn **Lauch a simunlation**

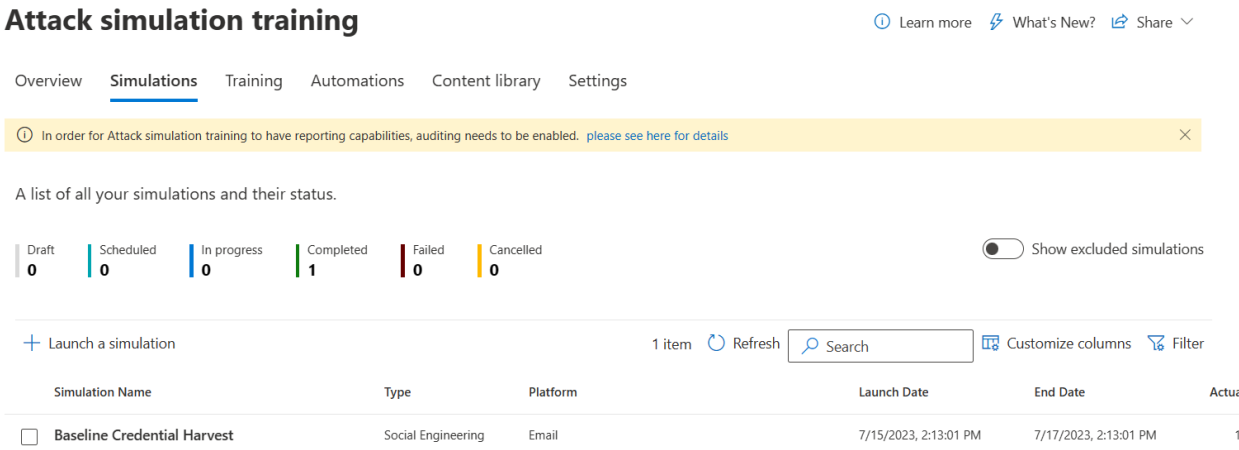

**Bước 3**: Tại cửa sổ hiện ta, bạn có thể chọn kiểu tấn công bạn muốn. Tôi sẽ chọn Credential harvest, hình thức này mail gởi đến sẽ dụ dỗ nạn nhân truy cập link trong mail.

MCT: H402 – 0968 | TRƯƠNG THÁI KIỆT

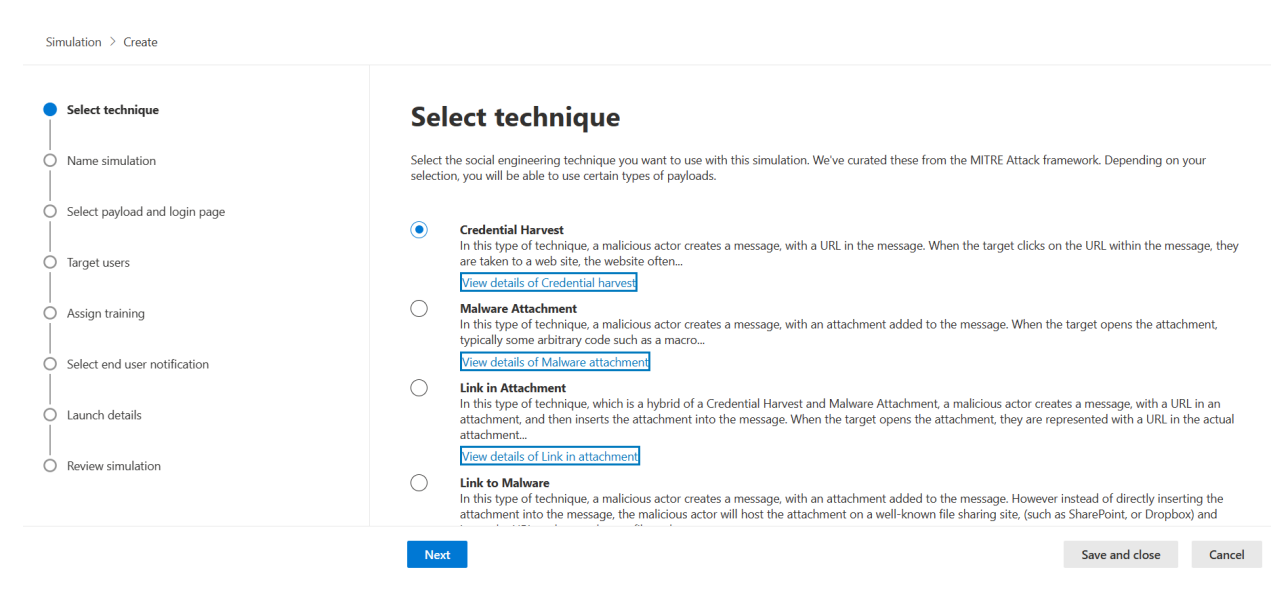

### **Bước 4**: Nhập thông tin cần thiết > Chọn **Next**

Simulation > Create

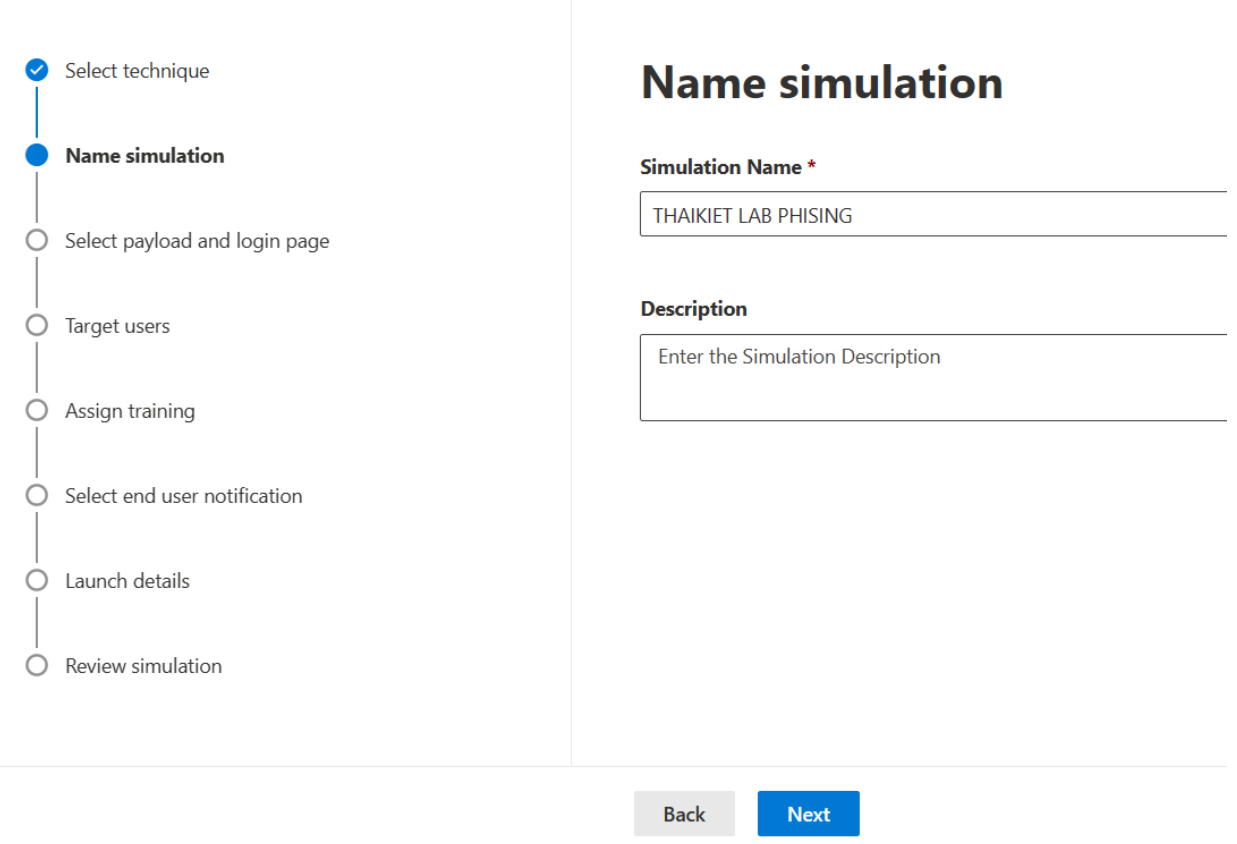

**Bước 5**: Tôi sẽ chọn mẫu giả tin từ Facebook > Chọn **Next**

 $\begin{tabular}{ll} Simulation \end{tabular} \begin{tabular}{ll} \multicolumn{2}{l}{\textbf{C}reate} \end{tabular}$ 

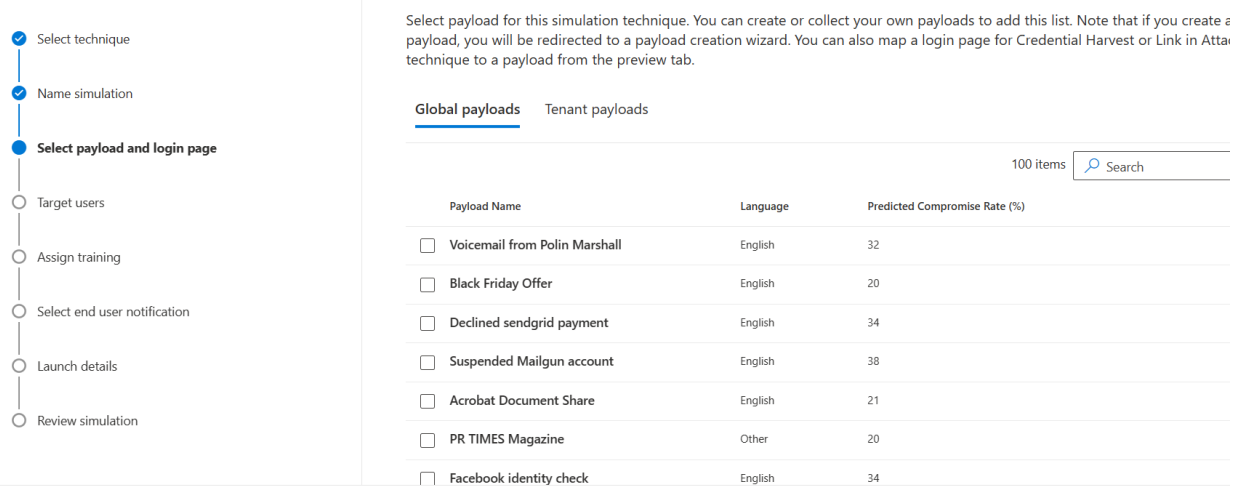

### **Bước 6**: Chọn đối tượng cần thực hiện gửi mail giả mạo.

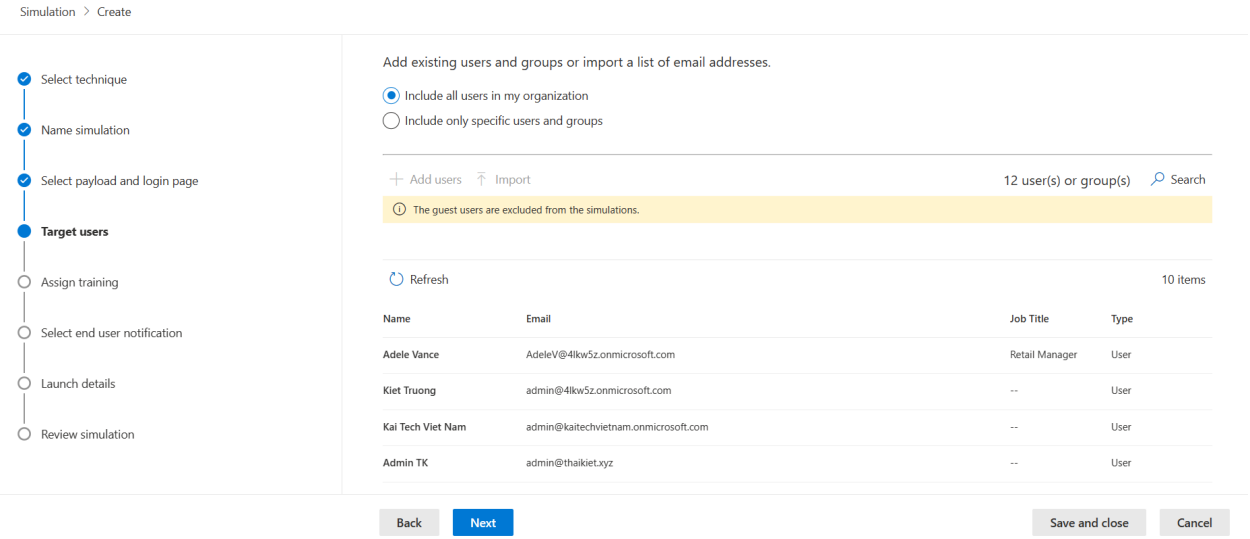

### **Bước 7**: Chọn đối tượng loại trừ (Nếu bạn chọm nhóm)

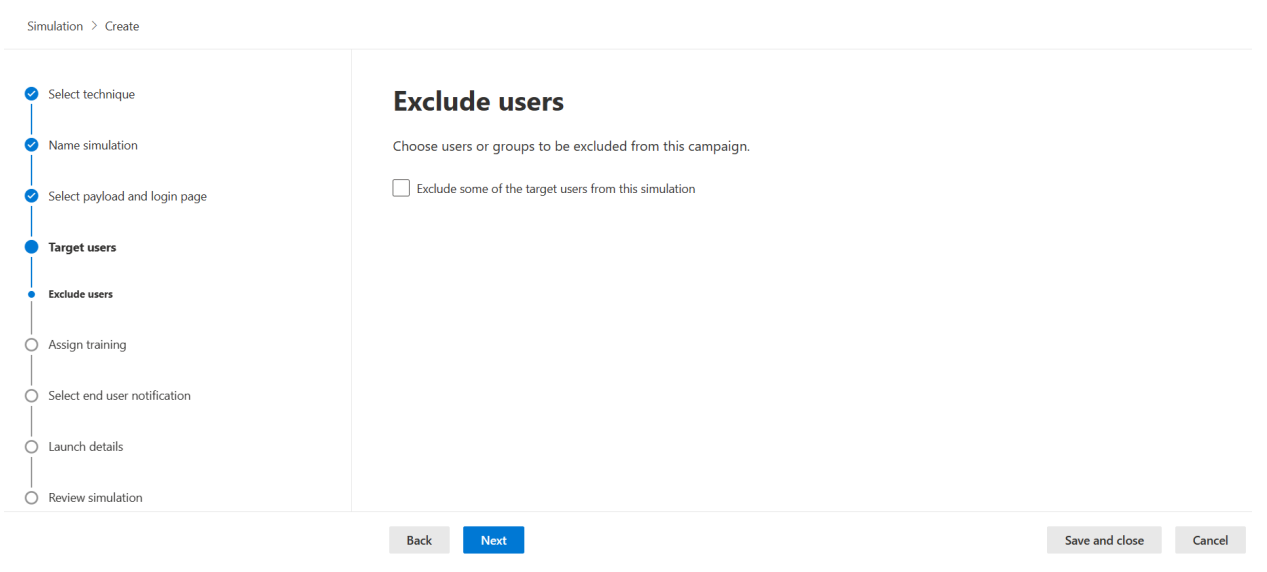

MCT: H402 – 0968 | TRƯƠNG THÁI KIỆT

**Bước 8**: Chọn **Assign training for me** để Microsoft gửi kết quả và các khuyến nghị cho bạn. Chọn **Next**.

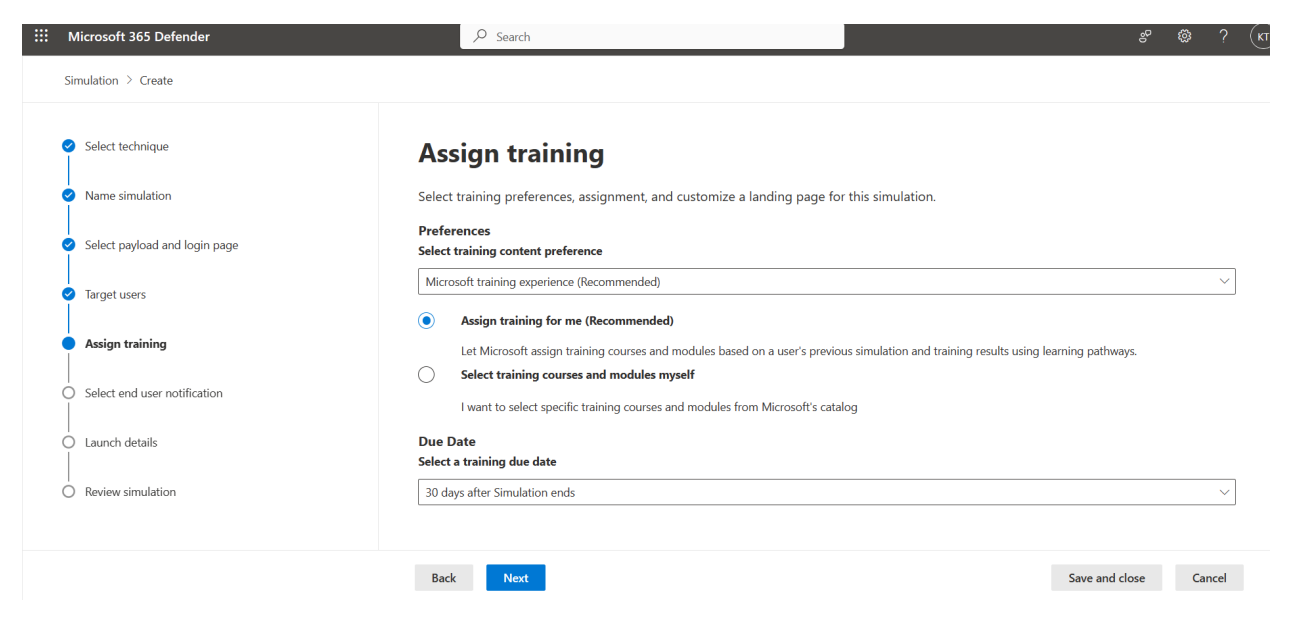

**Bước 9**: Chọn mẫu giao diện, ngôn ngữ mail (Bạn có thể thay đổi logo nếu muốn)

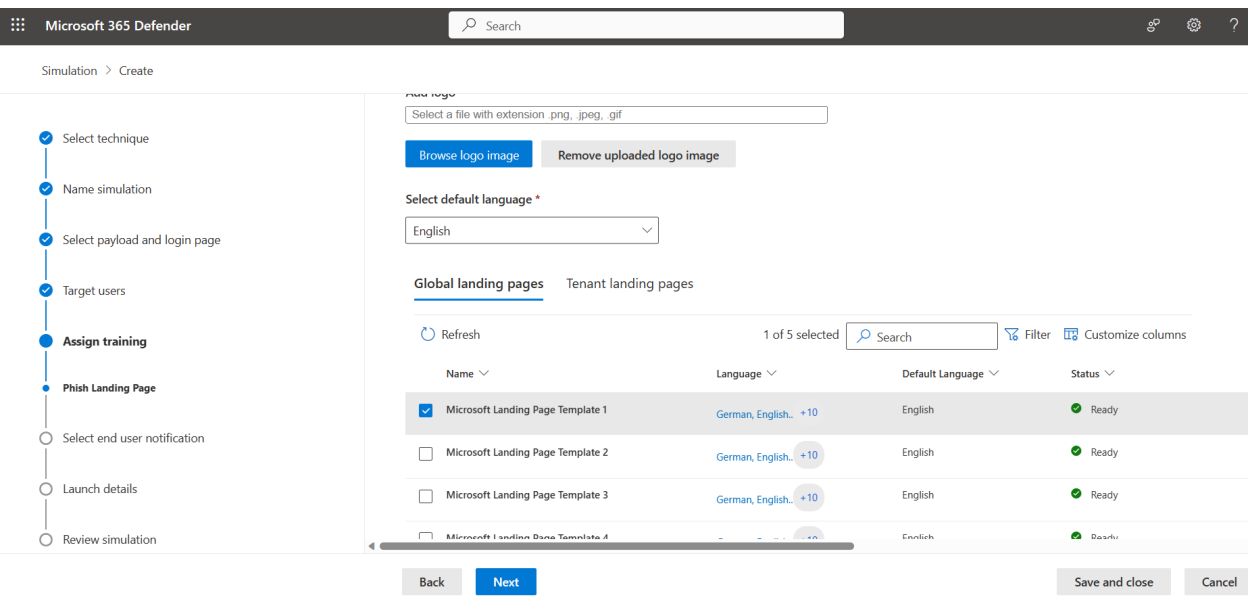

**Bước 10**: Chọn user được thông báo > Chọn **Next**.

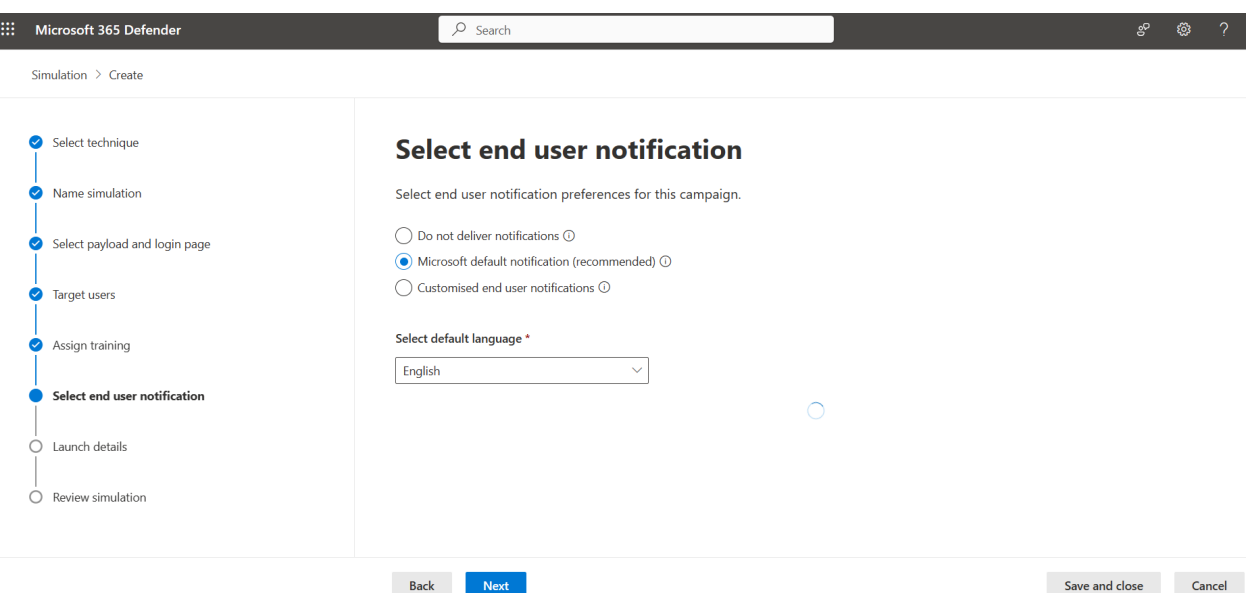

**Bước 11**: Chọn ngày kết thúc dự kiến, chổ này nên để 3-4 ngày. Nếu bạn để gần quá, User chưa kịp xem mail thì kết quả sẽ không chính xác.

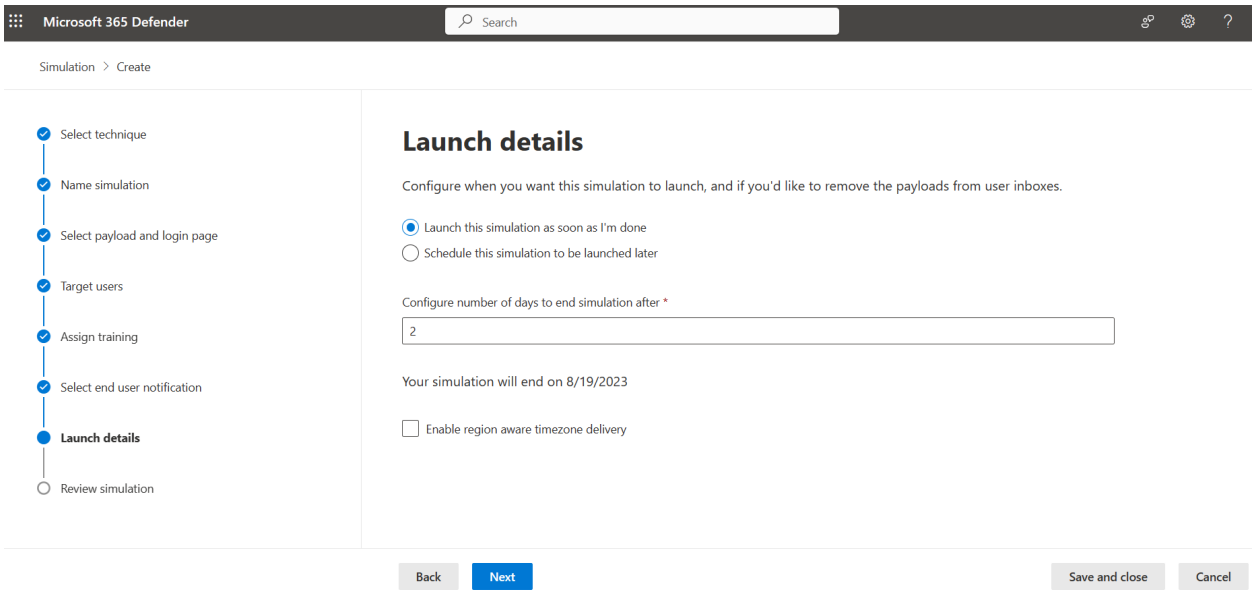

**Bước 12**: Kiểm tra > Chọn **Submit**.

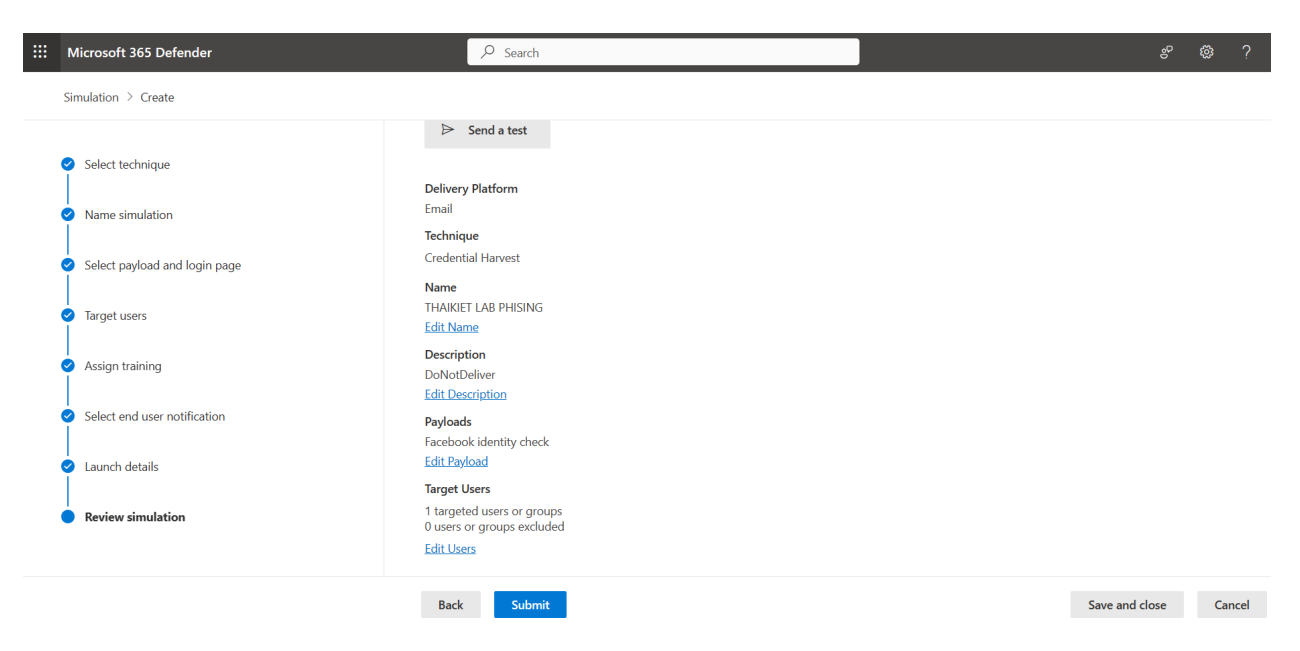

**Bước 13**: Chọn **Done** để đóng cửa sổ.

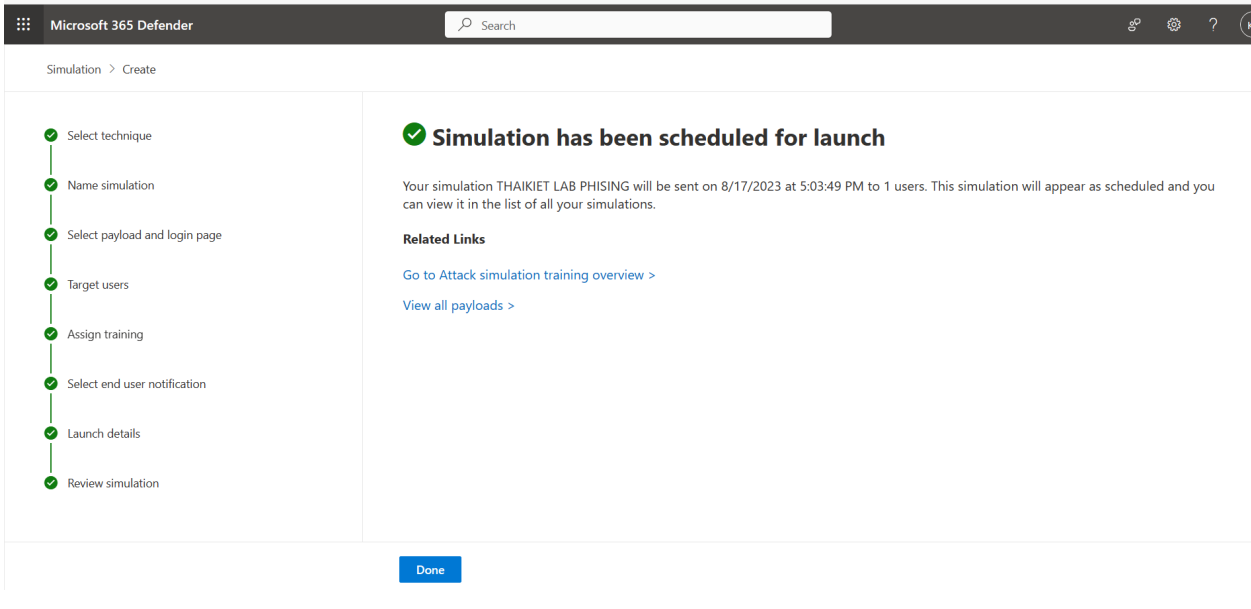

### **Kiểm tra kết quả**

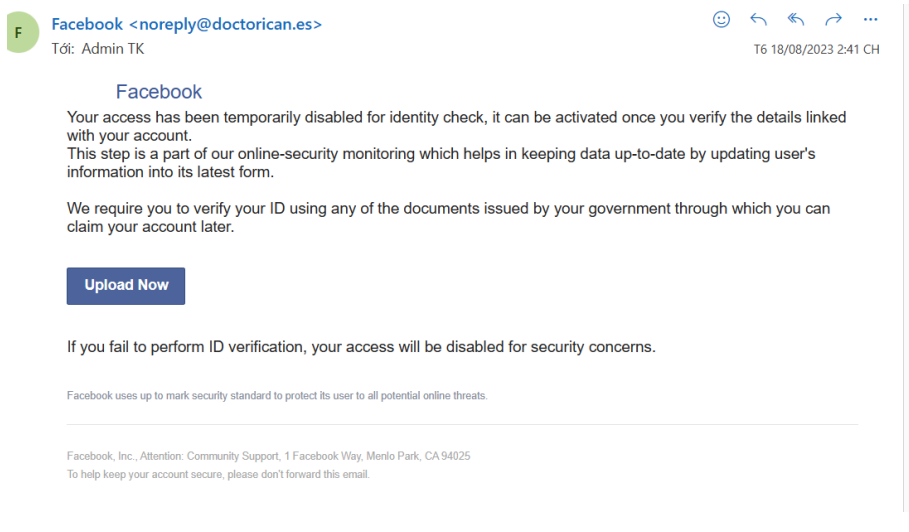

### *Đây là mail nạn nhân sẽ nhận được*

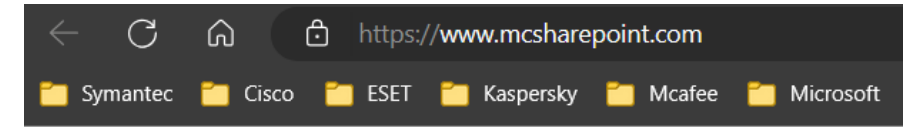

### Ping Successful

### *Hình ảnh chứng tỏ nạn nhân đã click vào đường link*

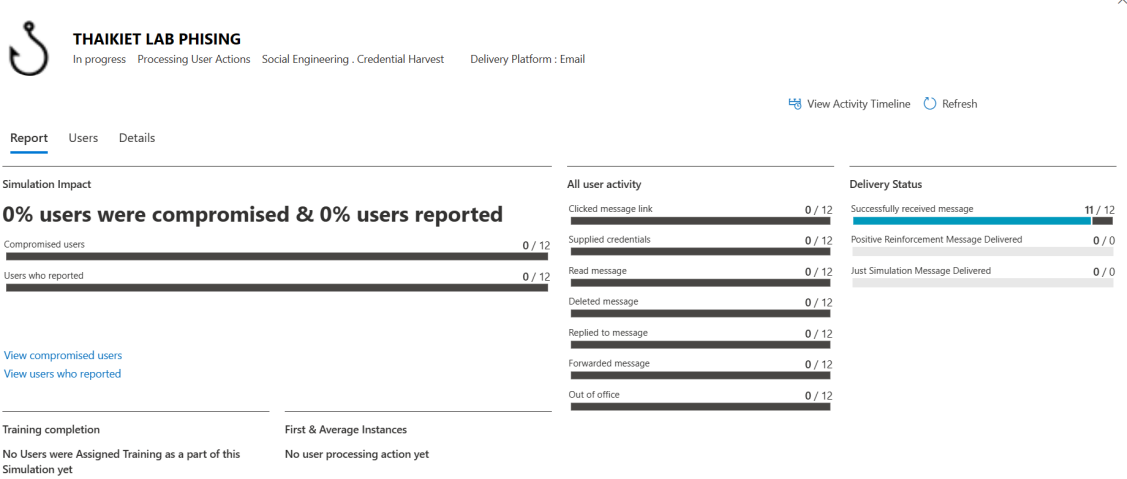

### <span id="page-44-0"></span>**7.3. Bài tập chương 7**

- 1. Thay đổi thông tin Helpdesk thành thông tin của bạn.
- 2. Thiết lập chính sách thời gian mật khẩu sau 60 ngày và bật xác thực 2 bước cho u3.
- 3. Cấp u1 quyền có thể xem toàn bộ cấu hình trong hệ thống.
- 4. Từ tài khoản admin, thực hiện gửi tạo gửi email phising nhằm mục đích đào tạo người dùng. Kiểm tra và liệt kê kết quả đạt được.

### <span id="page-44-1"></span>**VIII. Hỗ trợ**

### <span id="page-44-2"></span>**8.1. Tạo vé hỗ trợ từ đối tác**

Hướng dẫn tạo vé hỗ trợ đến đối tác cung cấp (Đối tác CSP hoặc từ đội hỗ trợ Microsoft)

**Bước 1**: Từ trang quản trị > Chọn **Support** > Chọn **Help & support** > Nhập thông tin cần hỗ trợ.

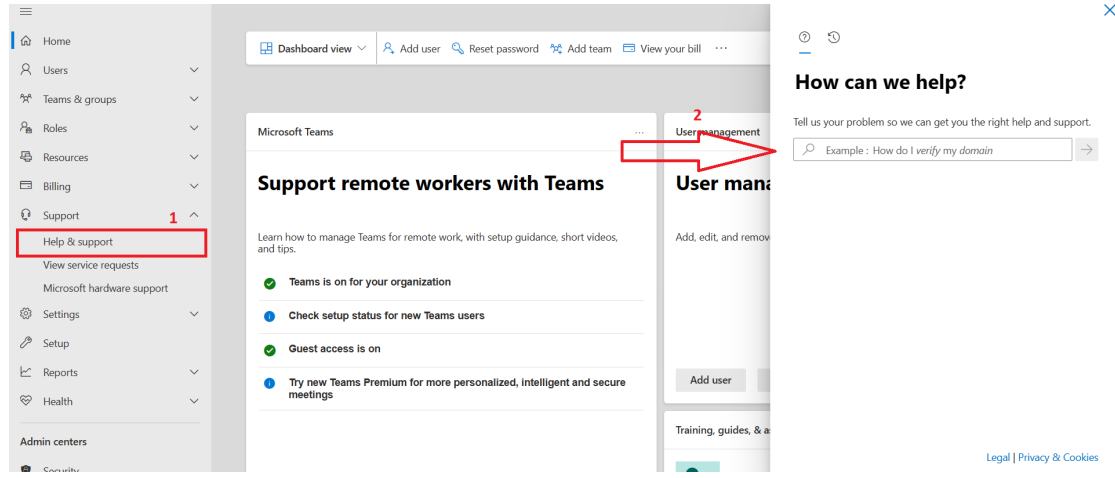

**Bước 2**: Bạn có thể xem thông tin gợi ý và thực hiện theo. Hoặc có thể chọn Contact Support nếu vấn đề trên chưa được giải quyết

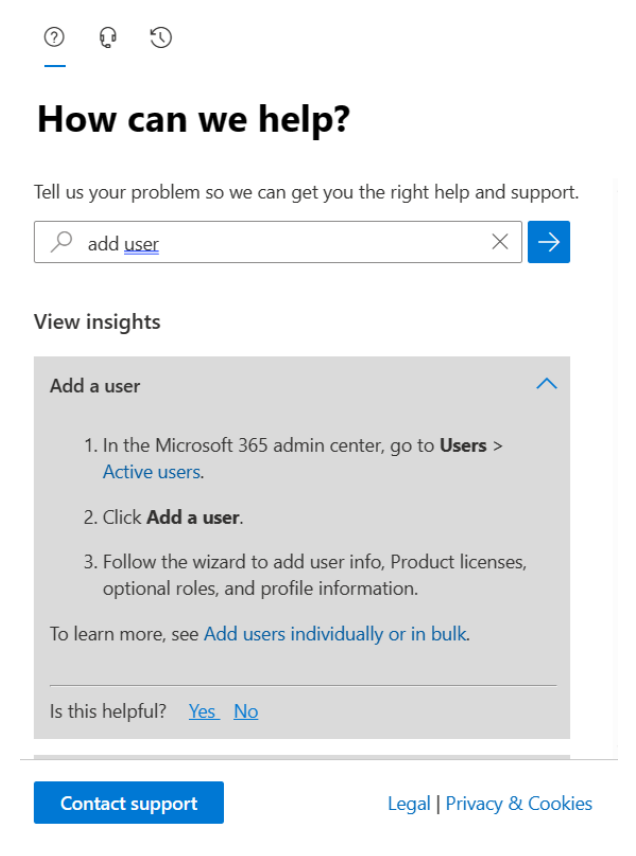

**Bước 3**: Bạn có thể liên hệ trực tiếp đến đối tác cung cấp theo thông tin liệt kê. Nếu không giải quyết được, bạn chọn tiếp **New Microsoft Services Request**.

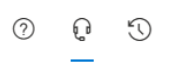

### **Contact support**

**Partner Support** 

Select which partner to contact CONG TY TNHH CONG NGHE GADITI  $\checkmark$  $\mathcal{S}$ Phone number 0398686950 Email support@gaditi.com Website www.gaditi.com New Microsoft service request Legal | Privacy & Cookies

**Bước 4**: Nhập thông tin cần thiết, có thể đính kèm hình ảnh lỗi. Chọn **Contact me**.

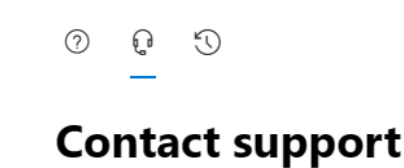

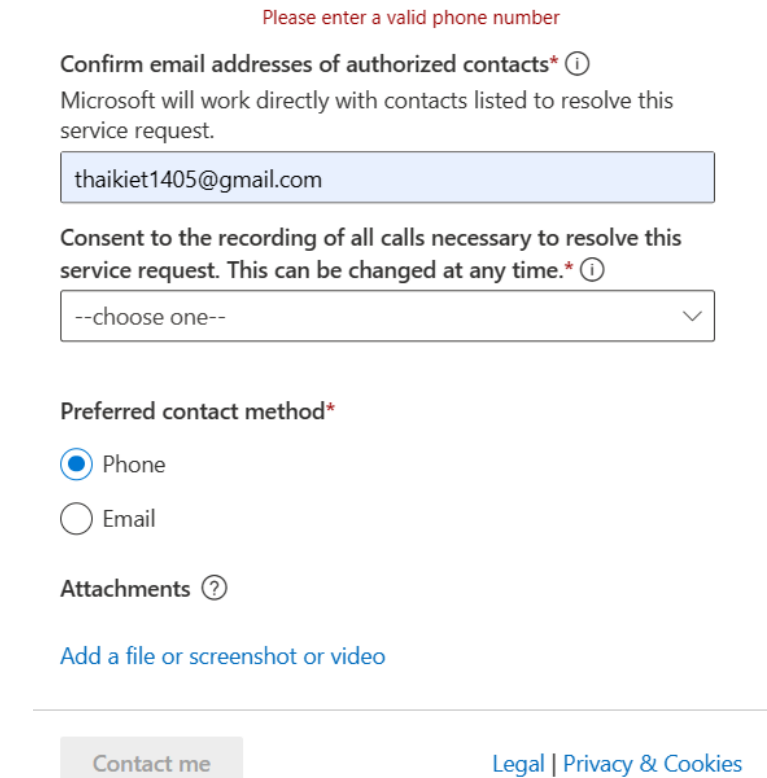

### <span id="page-47-0"></span>**8.2. Tham gia cộng đồng hỗ trợ Microsoft 365**

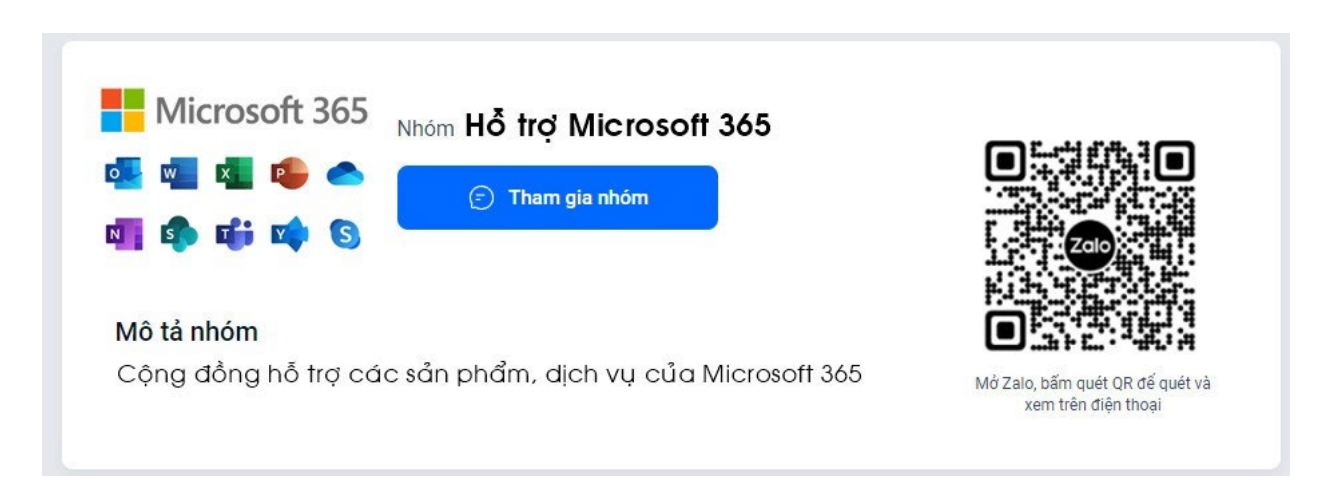

- Link tham gia Zalo:<https://zalo.me/g/inabdg838>
- Link tham gia Telegram:<https://t.me/+0Zep7GyVTohhODc9>